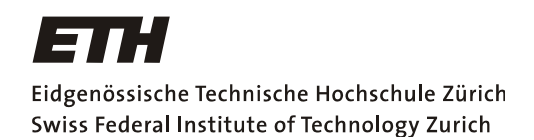

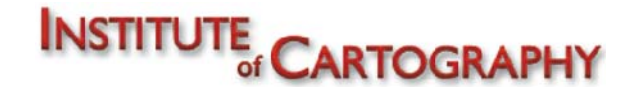

Gestaltungs‐ und Nutzungskonzept einer interaktiven Karte für den «Schweizer Weltatlas – interaktiv»

# **Südliches Afrika**

# **Wirtschaft – Übersicht – Relief**

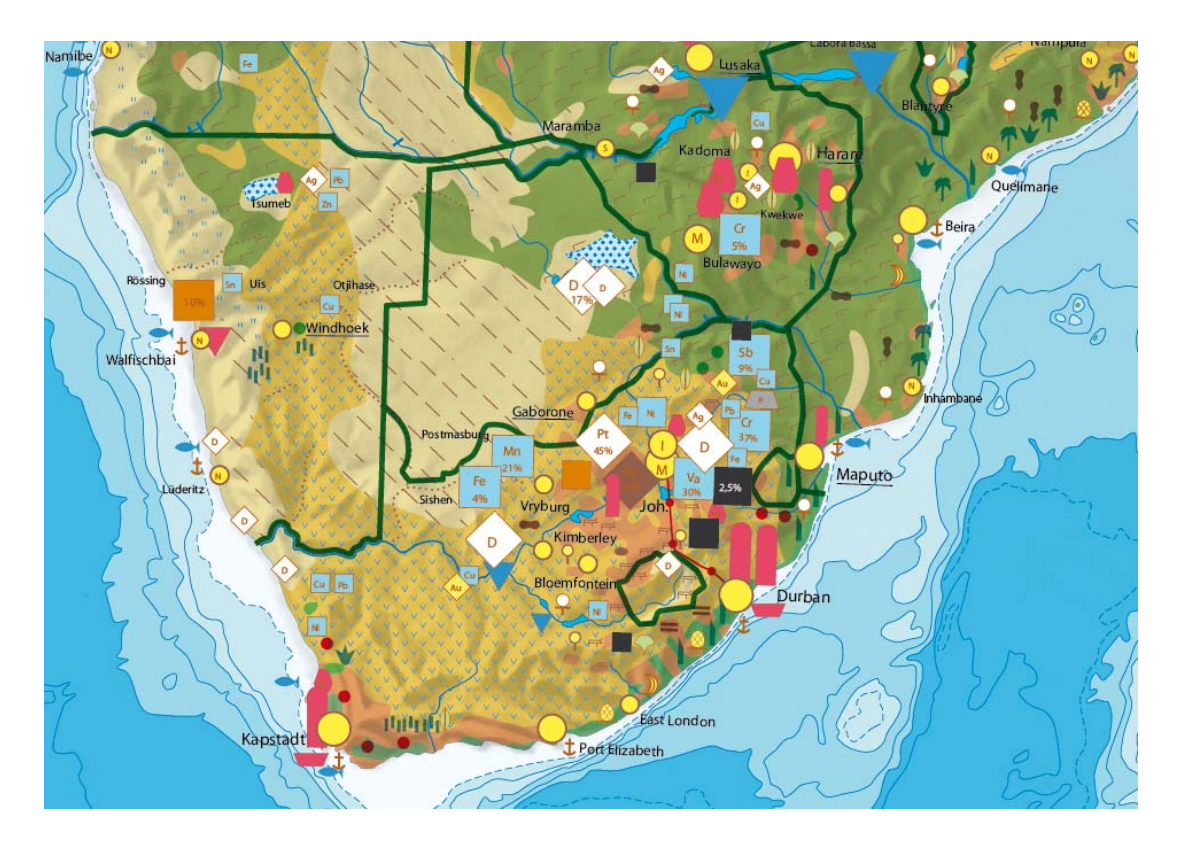

**Bericht zur Bachelorarbeit**

**Abgabedatum**: 30.05.2008

Tel.: +41‐79‐4739986 E‐Mail: sromer@student.ethz.ch **Betreuer**

#### **Autor Leitung**

Samuel Romer Prof. Dr. Lorenz Hurni Klingenstrasse 35 **Institut für Kartografie IKA** 8005 Zürich ETH Zürich

Geomatik und Planung BSc **Dr. Christian Häberling** 6. Semester christian.haeberling@karto.baug.ethz.ch

## **1. Vorwort**

Die vorliegende Arbeit resultiert aus einer Bachelorarbeit im Studiengang Geomatik und Planung des Departements Bau, Umwelt und Geomatik (D‐BAUG) der ETH Zürich. Ausgeschrieben wurde sie vom Institut für Kartografie IKA.

Meine stärkste Motivation zur Wahl des Studienganges Geomatik und Planung war von jeher die Kartografie. So fiel es mir bei der Veröffentlichung der Themen leicht, etwas Passendes in diesem Bereich zu finden. Ein zusätzlicher Ansporn war, einen Beitrag zum Projekt des webbasierten «Schweizer Weltatlas – interaktiv» (swa+i) leisten zu können, der voraussichtlich im Frühjahr 2009 aufgeschaltet wird.

Der Entschluss mich mit der Thematik Wirtschaft zu beschäftigen war rasch gefasst, da aus meiner Sicht bei einer interaktiven Umsetzung grosses Potential für solche Karten besteht. Die genaue Wahl fiel nach Rücksprache mit dem «swa+i»‐Projektteam des IKA auf die Wirtschaftskarte des Kontinents Afrika. Ausserdem sollten die zusätzlichen Möglichkeiten beurteilt werden, die durch eine Kombination mit den adäquaten Karten der Thematiken Übersicht sowie Relief entstehen.

Ein grosser Dank geht an dieser Stelle an meinen Betreuer, Dr. Christian Häberling, für all die wertvolle Unterstützung während der Erstellung dieser Arbeit.

Für den stetigen konstruktiven Gedankenaustausch möchte ich auch Stefan Schütz herzlich dan‐ ken, der sich zum gleichen Thema den Stadtkarten von Paris widmete.

Ein Dankeschön geht auch an alle hier nicht namentlich aufgeführten Personen, die Anregungen einbrachten oder durch anderweitige Unterstützung ihren Teil zum positiven Gelingen dieser Ar‐ beit beisteuerten.

*Samuel Romer*

## **2. Zusammenfassung**

Der oft gebrauchte «Schweizer Weltatlas»<sup>1</sup> (SWA) wird in absehbarer Zeit durch einen interaktiven Webatlas ergänzt werden und so neue Wege für einen modernen Unterricht erschliessen. Die Bachelorarbeit soll für eine digital aufbereitete Karte aus diesem gedruckten Atlas, anhand eines Gestaltungs‐ und Nutzungskonzepts, potentielle Funktionen und Nutzungsmöglichkeiten aufzei‐ gen und ausgewählte Beispiele davon simuliert darstellen.

Behandelt wird die dreiteilige Kartenserie Afrika, mit den Thematiken Wirtschaft, Übersicht und Relief, wobei der Fokus auf ersteren liegt.

Von den im Format Adobe Illustrator vorliegenden Grundlagedaten wird der Aufwand für eine Bereinigung und Optimierung aufgezeigt. Durch die vorgenommene Kombination dreier Themen‐ gebiete entstehen aber auch neue Darstellungsmöglichkeiten und mit Mehrfachverwendungen von Objektebenen können für die Anwendung Leistungssteigerungen erreicht werden. Ferner werden Überlegungen angestellt, wie durch Einbezug von zusätzlichen Informationen in der interaktiven Karte ein Mehrwert gegenüber der gedruckten Version geschaffen werden kann.

Den Schwerpunkt bildet jedoch die praktische Umsetzung des Konzepts, in eine wohldurchdachte grafische Benutzeroberfläche, deren Funktionalität auf anschauliche Weise einen Vorgeschmack über den kommenden «Schweizer Weltatlas – interaktiv» geben soll. Obwohl die Benutzerober‐ fläche auf das Thema Wirtschaft ausgerichtet ist, lässt sich ihr Prinzip dennoch auf alle Karten des SWA übertragen.

 $<sup>1</sup>$  Spiess, E. (2006): Schweizer Weltatlas. (Hrsg.) Konferenz der kantonalen Erziehungsdirektion (EDK), 240 S.</sup>

#### Inhaltsverzeichnis 3.

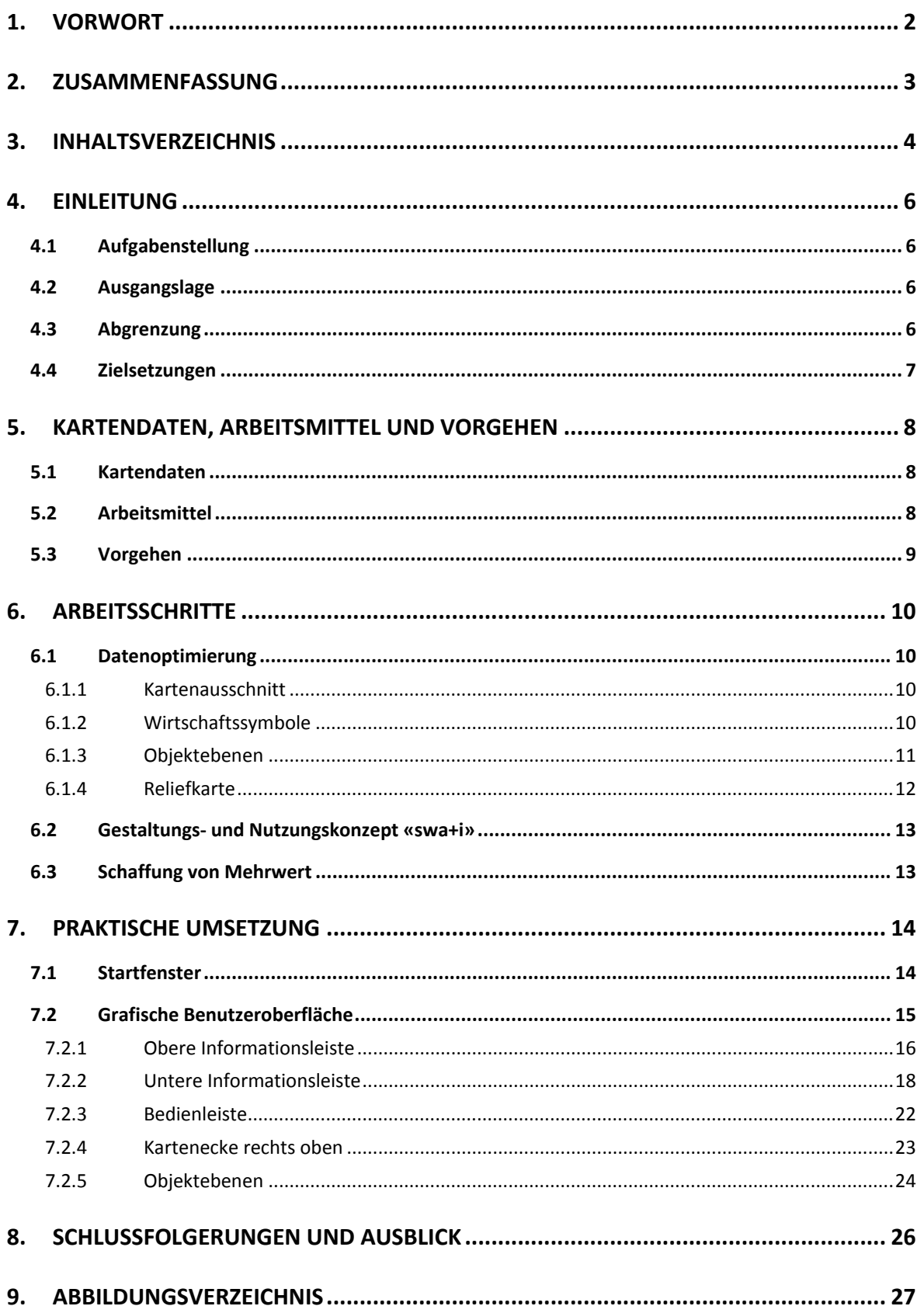

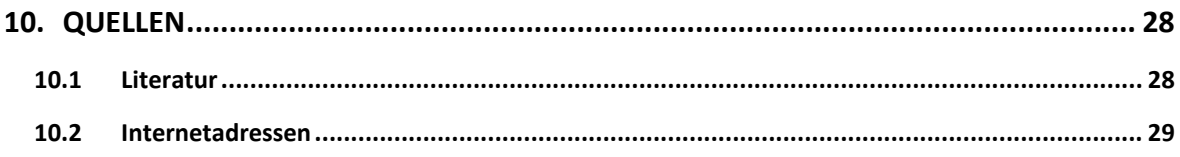

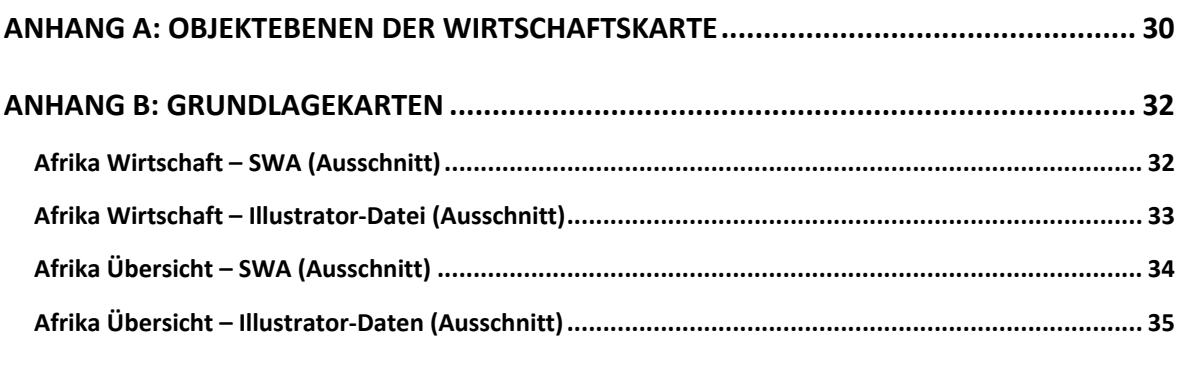

**ANHANG C: AFRIKA WIRTSCHAFT BEREINIGT, INKL. DEFINITION ARBEITSBEREICH ....... 36**

## **4. Einleitung**

## 4.1 Aufgabenstellung

Im Rahmen dieser Bachelorarbeit soll für eine Karte oder Kartenserie aus dem «Schweizer Weltat‐ las» ein Konzept für deren interaktive Gestaltungs- und Nutzungsmöglichkeiten erarbeitet werden. Diese sind nicht nur einfach als gedankliches Konstrukt niederzuschreiben, sondern sollen auch mittels ausgewählter Beispiele graphisch dargestellt und simuliert werden.

Die Funktionalität der Interaktionen soll dabei auf die vorwiegende Nutzung im Geografieunter‐ richt der Sekundarschulstufen ausgerichtet sein.

Des Weiteren sind Überlegungen anzustellen, wie, nebst der neu hinzugewonnenen Interaktivität, durch Einbezug zusätzlichen Informationen ein Mehrwert gegenüber einer gedruckten Karte ge‐ schaffen werden kann.

Die geforderte Optimierung der Grundlagedaten ist, gerade im Hinblick auf die Webbasiertheit des «swa+i», eine wichtige Komponente, die es zu beachten gilt. Bestmögliche Daten bedeuten auch eine erhöhte Benutzerfreundlichkeit der Anwendung.

## 4.2 Ausgangslage

Diese Arbeit beruht auf Basis der Daten des IKA der drei gesamtkontinentalen Afrikakarten Relief, Übersicht und Wirtschaft. Sie liegen erfreulicherweise bereits im Adobe Illustrator Format vor, was für die weitere Bearbeitung von grossem Vorteil ist.

In den vergangenen Semestern wurden am IKA schon mehrere Arbeiten<sup>2</sup> zum «Schweizer Weltatlas – interaktiv» erstellt. Diese können ebenfalls beigezogen werden, da manche Teile deckungs‐ gleich sind und so die Konzentration verstärkt auf die spezifischen Karten gelegt werden kann.

## 4.3 Abgrenzung

Für diese Bachelorarbeit wird nicht die gesamte Afrikakarte verwendet, sondern nur das Konti‐ nentalgebiet südlich ungefähr des 15. Breitengrades. Dank dieser Abgrenzung kann mit einer klei‐

 <sup>2</sup> Diener, M. (2007): Semesterarbeit. Oberengadin, Gedankenmodell einer interaktiven Karte für den Schul‐ unterricht. ETH Zürich: IKA, 92 S.

Feurer, Ch. (2007): Bachelorarbeit. Säntis, Struktur‐ und Nutzungskonzept einer interaktiven Atlaskarte für den Schweizer Weltatlas. ETH Zürich: IKA, 48 S.

Neuenschwander, N. (2007): Bachelorarbeit. Historisch‐Politische Entwicklung Europas, Struktur‐ und Nut‐ zungskonzept einer interaktiven Karte für den «Schweizer Weltatlas – interaktiv». ETH Zürich: IKA, 55 S.

neren Datenmenge gearbeitet werden. Der Ausschnitt bietet dank seiner Komplexität jedoch auch so noch einen Grossteil der in der Wirtschaftskarte dargestellten Informationen.

Die beschriebenen Funktionen und Interaktivität dürfen nicht als abschliessend betrachtet wer‐ den. Sie stellen nur einzelne, vorwiegend persönliche Ideen und Gedanken dar. Die wirklichen Möglichkeiten hingegen dürften endlos sein.

Eine vollständige Ausarbeitung oder gar eine Programmierung der Funktionen und der Darstel‐ lung würde den Rahmen dieser Arbeit sprengen und wird hier deshalb auch nicht gemacht.

### 4.4 Zielsetzungen

Im gedruckten «Schweizer Weltatlas» stösst man immer wieder auf unübersichtliche, überladene Wirtschaftskarten. Diese Thematik für eine verbesserte, klar strukturierte und vor allem benutzer‐ freundlichere Darstellung am Bildschirm aufzubereiten, zu gestalten und mit möglichen Funkio‐ nen zu versehen ist das Hauptziel dieser Arbeit. Ebenfalls soll die Wirtschaftskarte auch durch zusätzliche relevante Informationen erweitert werden. Dies alles unter Berücksichtigung des überwiegenden Einsatzes im Geografieunterricht.

Die gewöhnliche Übersichtskarte sowie die Reliefkarte sollen ebenfalls miteinbezogen werden, da es für eine interaktive Anwendung durchaus Sinn macht, die verschiedenen Kartentypen mitein‐ ander zu verschmelzen.

## **5. Kartendaten, Arbeitsmittel und Vorgehen**

## 5.1 Kartendaten<sup>3</sup>

Die verwendeten drei Karten liegen als zwei Adobe Illustrator Files vor. Eines für die Themen Re‐ lief und Übersicht, das zweite mit der Wirtschaftskarte. Dank gleicher flächentreuer Azimutalpro‐ jektion und einem Massstab von 1 : 30 000 000 können diese aber in ein Dokument zusammengeführt weiterbearbeitet werden.

Der Stand der Karten entspricht grösstenteils demjenigen, wie sie gedruckt im «Schweizer Weltat‐ las» Ausgabe 2006 auf den Seiten 99 – 101 ersichtlich sind. Kleine Abweichungen zum Atlas rüh‐ ren vor allem daher, dass eine Weiterverwendung der Daten bei deren Erzeugung nie im Vorder‐ grund stand, sondern nur der einmalige Druck. Die druckfertigen Dateien der Karten liegen dem IKA allerdings nicht vor, sondern nur fast vollendete, noch leicht fehlerhafte Versionen davon. Diese dienen als Datengrundlage für die vorliegende Bachelorarbeit.

Die grössten Unterschiede zu den Karten im gedruckten «Schweizer Weltatlas» sind in der Farb‐ gebung auszumachen, vor allem bei den Landesgrenzen und manchen Symbolen.

## 5.2 Arbeitsmittel

Da die benötigten Kartendaten, wie bereits zuvor erwähnt, im Adobe Illustrator Format vorliegen, wird die Bearbeitung und graphische Gestaltung der Beispiele einfachheitshalber in diesem Pro‐ gramm vorgenommen.

Für das Erstellen des schriftlichen Berichts stehen diverse Office‐Programme und LaTeX in der engeren Auswahl. Aufgrund der persönlich besten Kenntnis und der Verfügbarkeit auf den für die Arbeit benutzten Rechnern, fällt die Entscheidung auf Microsoft Word.

Auch für die Präsentation wird auf die Microsoft‐Lösung zurückgegriffen. Für diesen Fall kommt die Software Powerpoint zum Einsatz.

 <sup>3</sup> vergleiche dazu Anhang B

#### $5.3$ Vorgehen

Folgende Grafik zeigt den vierstufigen Arbeitsablauf auf, der für diese Bachelorarbeit gewählt wurde.

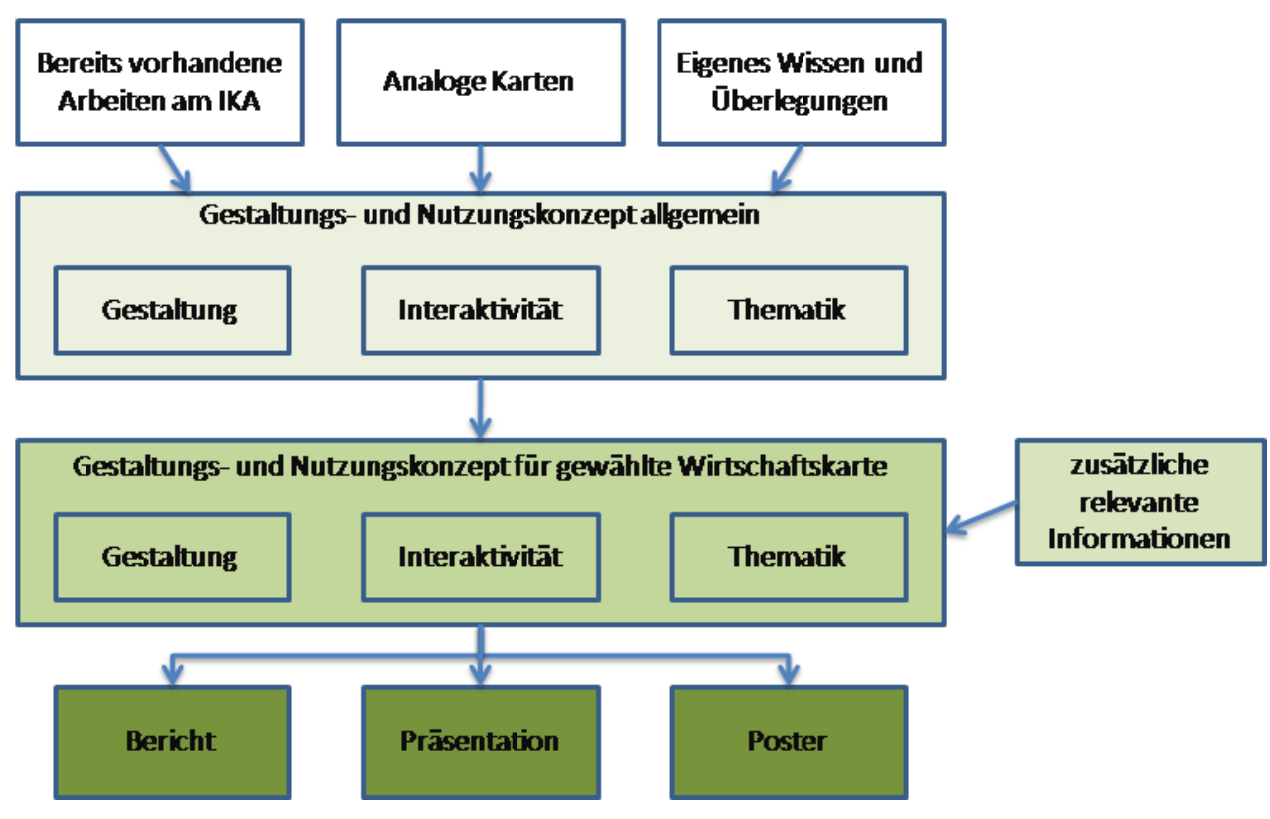

Abb. 1: Vorgehen

Das allgemeine Gestaltungs- und Nutzungskonzept basiert vor allem auf früheren Arbeiten am IKA und der gebräuchlichen Darstellung analoger Karten. Daneben fliessen in dieser Phase, wie auch in den späteren, persönliches Wissen, Ideen und Überlegungen mit ein.

Im darauffolgenden Schritt, dem Kernstück dieser Arbeit, stehen die ausgewählten Karten im Mittelpunkt des Interesses. Möglichkeiten für eine konkrete Umsetzung der Inhalte werden aufgezeigt und anhand ausgewählter Beispiele visualisiert.

Den Abschluss bilden das schriftliche Festhalten aller gesammelten Informationen und deren Weitergabe an die interessierte Umwelt.

## **6. Arbeitsschritte**

### 6.1 Datenoptimierung

### **6.1.1 Kartenausschnitt**

Da in dieser Bachelorarbeit nur das südliche Afrika und nicht der Gesamtkontinent verwendet wird, kann ganz zu Beginn alles ausserhalb des vorhergehend definierten Bereichs<sup>4</sup> entfernt werden. Dadurch reduziert sich das Datenvolumen auf einen Bruchteil, was sich in einer immensen Leistungssteigerung des bis anhin äusserst schwerfälligen Programmes Adobe Illustrator nieder‐ schlägt. Die Bereinigung wird in beiden Datenfiles vorgenommen und diese werden anschliessend in einer einzigen Datei zusammengeführt.

### **6.1.2 Wirtschaftssymbole**

Sämtliche Wirtschaftssymbole sind in den Grundlagedaten der Illustrator‐Datei, die für diese Ar‐ beit verwendet wurde, aus mehreren Pfaden zusammengesetzt, gruppiert oder auch nur in einer gemeinsamen Ebene abgelegt. Um die Daten weiterverwerten zu können, muss zuallererst diese Inhomogenität beseitigt werden. Dafür werden einerseits die Pfade innerhalb der Ebenen in die korrekte Reihenfolge gebracht, andererseits alle überzähligen und doppelt vorhandenen Pfade gelöscht.

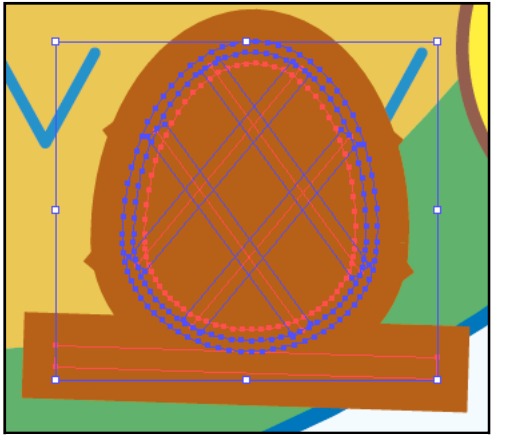

**Abb. 2: Ananas‐Symbol unbereinigt Abb. 3: Ananas‐Symbol bereinigt**

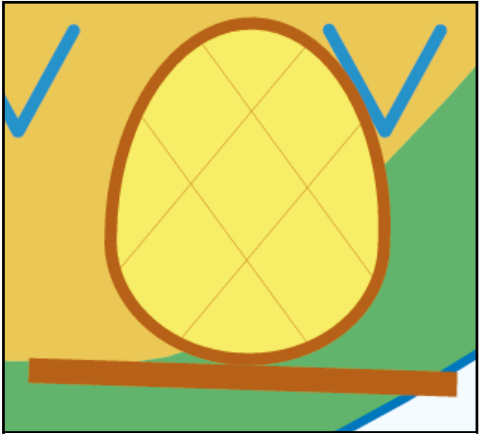

Dort wo diese Massnahmen noch nicht den gewünschten Effekt bringen, sprich die Symbole auch ungefähr so aussehen wie in der gedruckten Karte des «Schweizer Weltatlas», werden weitere Änderungen vorgenommen. Nötig sind insbesondere noch Farbanpassungen, Korrekturen von

<sup>4</sup> vergleiche dazu Anhang C

Strichstärken und Verbesserung manch einer Schriftplatzierung. Aus Zeitgründen und da es sich nicht um eine endgültige Bereinigungen handelt, sondern die Daten lediglich Anschauungszwe‐ cken dienen sollen, wird nicht alles bis ins kleinste Detail perfektioniert.

Anstatt der gerade beschriebenen Vorgehensweise, besteht auch die Möglichkeit die meisten Symbole aus einer bestehenden Illustrator‐Bibliothek zu übernehmen. Dadurch wird zwar die Darstellung einheitlicher, auf Grund dennoch nötiger Anpassungen bezüglich Grösse und Schrift‐ platzierung sowie dem Austauschen aller Pfade durch die entsprechenden Symbole, der Aufwand jedoch nicht kleiner, weshalb darauf verzichtet wird.

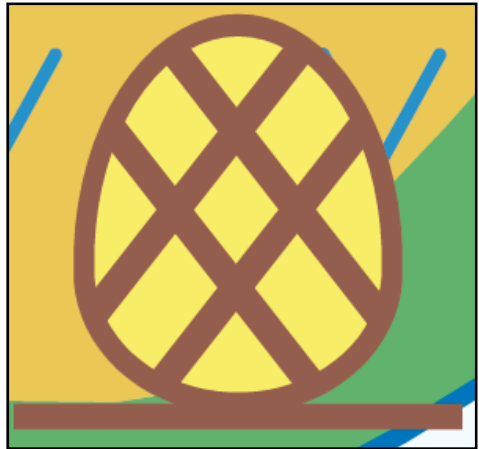

**Abb. 4: Ananas aus Illustrator‐Bibliothek**

Die Zielsetzung einer benutzerfreundlicheren Darstel‐ lung zu erfüllen ist hinsichtlich der Wirtschaftssymbole keine einfache Aufgabe. Um die gleiche Informations‐ dichte behalten zu können, ist es nicht möglich Symbole zu löschen oder allenfalls zusammenzufassen. Beides führt zu Verlusten. Es sollte hingegen ernsthaft die Frage gestellt werden, ob die bestehende Objektauswahl mo‐ mentan noch aktuell genug ist oder ob daran eventuell Änderungen vorgenommen werden müssten.

### **6.1.3 Objektebenen**

Als eines der Ziele dieser Arbeit, wurde eingangs auch das Zusammenführen der drei unterschied‐ lichen Karten der Themen Relief, Übersicht und Wirtschaft genannt. Wenn nun aber bloss die Grundlagedaten zusammen in einer einzigen Datei gespeichert werden, brächte dies keine nen‐ nenswerten Vorteile. Solche entstehen erst durch die gemeinsame Nutzung gleicher oder zumin‐ dest äusserst ähnlicher Komponenten.

Überlegungen zu in Frage kommenden Ebenen sind in untenstehender Tabelle aufgeführt. Dabei wird auch der themenübergreifende Gebrauch von ursprünglich nur ein‐ oder zweimal vorkom‐ menden Ebenen behandelt.

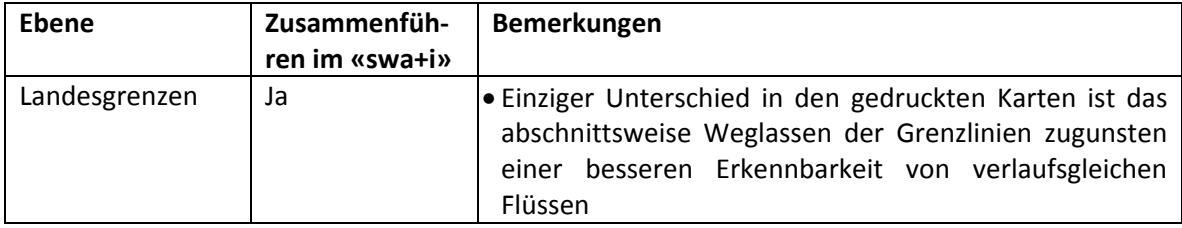

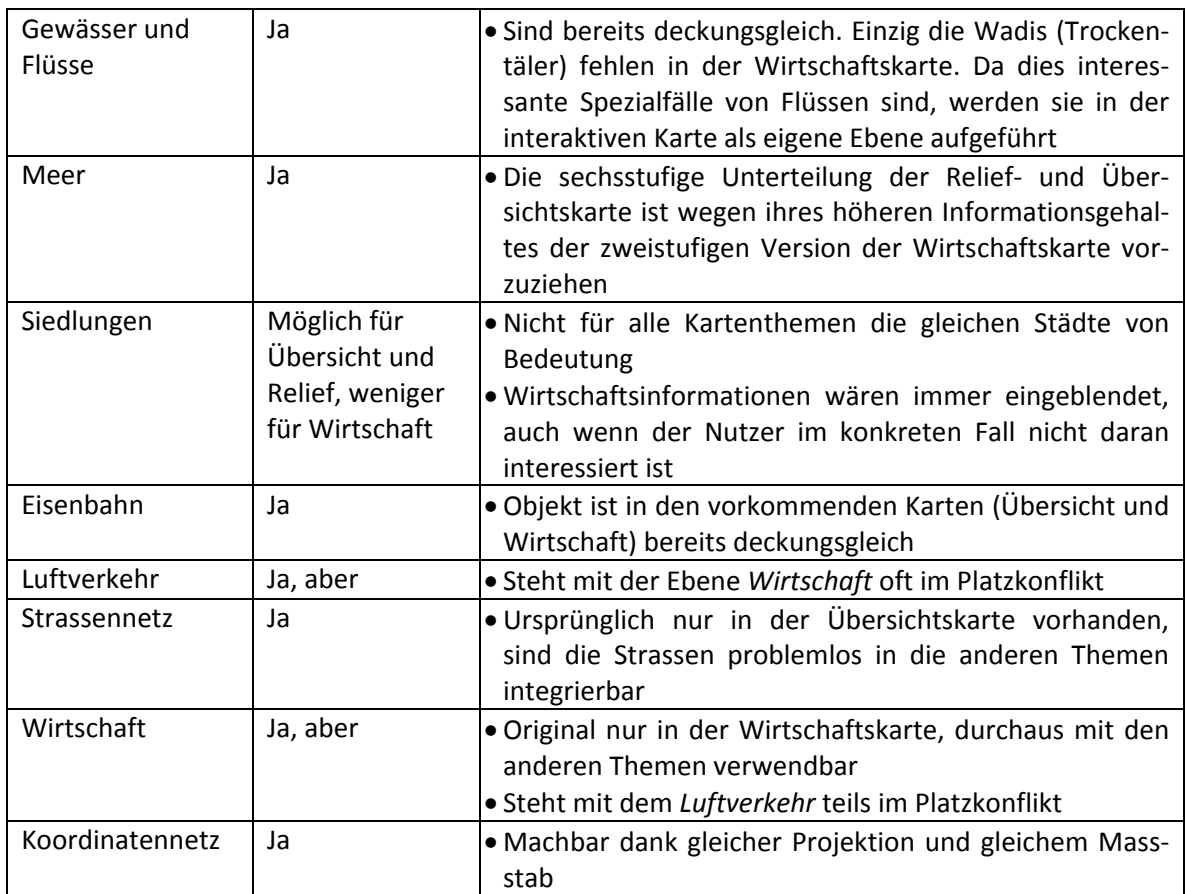

### **6.1.4 Reliefkarte**

Die einzige grössere Farbänderung wird in der Reliefkarte vorgenommen. Im gedruckten «Schwei‐ zer Weltatlas» und in den erhaltenen Daten ist aus meiner Sicht die Färbung der Höhenstufen ungeeignet gewählt. Der Dunkel‐Hell‐Verlauf wird dort mit einer zu dunklen und braunstichigen Farbgebung der Höhenstufe für 1000‐2000 m plötzlich unterbrochen.

Die Änderung versucht diesen Missstand zu beheben, indem eine einleuchtendere Abstufung von Dunkelgrün bis Weiss eingeführt wird.

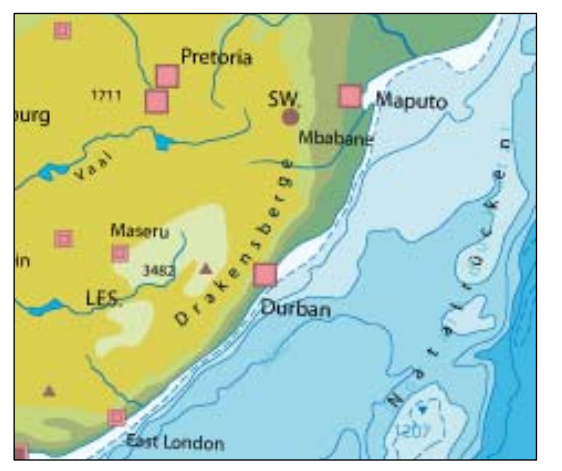

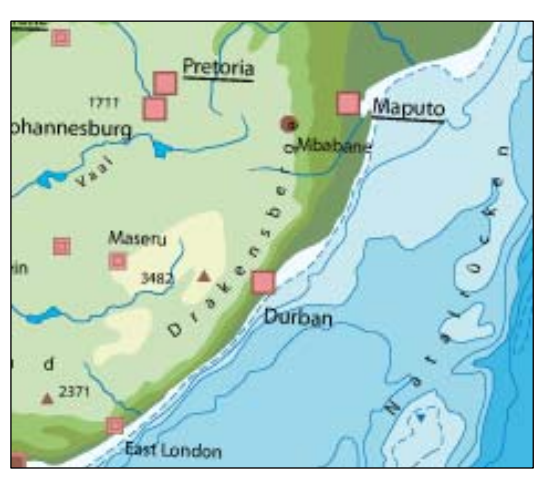

**Abb. 5: Höhenstufen alt Abb. 6: Höhenstufen neu**

### 6.2 Gestaltungs‐ und Nutzungskonzept «swa+i»

Völlig entgegen dem anfänglichen Plan, ein allgemeingültiges Gestaltungs‐ und Nutzungskonzept für interaktive Karten zu erstellen und dieses als Grundlage für die Afrikakarten zu verwenden, kristallisiert sich während der ausgiebigen Zeit der Datenoptimierung immer mehr eine neue He‐ rangehensweise heraus. Um nicht seitenweise Theorie über mögliche Interaktionen abzufassen, die bereits in den bestehenden Arbeiten am IKA ausführlich beschrieben worden sind, löse ich mich vom Begriff des Konzepts ein wenig los. Denn unter einem Konzept verstehe ich persönlich ein gedankliches Konstrukt, das zu Papier gebracht wird. Die Bachelorarbeit in dieser Art zu schreiben hatte ich allerdings nie vorgehabt. Ein verstärkt praktischer Beitrag zum «swa+i» ent‐ spricht mehr meiner Auffassung. Mein Betreuer bestätigt mir erfreulicherweise meine Vorstel‐ lung, die ich von dieser Arbeit habe.

Der Untertitel für diese Bachelorarbeit hiesse daher treffender: *Veranschaulichendes Gestaltungs‐ und Nutzungsbeispiel einer interaktiven Karte für den «Schweizer Weltatlas – interaktiv»*.

Durch diese Änderung werden einige bisher geplanten Vorhaben über den Haufen geworfen. In erster Linie wird zugunsten einer verstärkten praktischen Ausarbeitung auf die Ausarbeitung eines allgemeingültigen theoretischen Gestaltungs‐ und Nutzungskonzepts verzichtet.

## 6.3 Schaffung von Mehrwert

Um die in der Aufgabenstellung geforderte Schaffung eines Mehrwertes, durch die neu hinzuge‐ wonnene Interaktivität, erfüllen zu können, werden entsprechende Ideen gesammelt. Die meisten brauchbaren schlagen sich direkt im «swa+i» nieder. Sei dies in der direkten Umsetzung einer entsprechenden Funktion oder als zusätzlich aufrufbare Information.

Grundsätzlich ist zu sagen, dass mit zusätzlichen Informationen vorsichtig und sparsam umgegan‐ gen werden muss. Der «swa+i» ist zwar eine webbasierte Anwendung und kann dementspre‐ chend relativ einfach aktualisiert werden, doch ist dafür auch ein entsprechender Aufwand nötig. Insbesondere wenn es sich um zeitgebundene Informationen handelt.

Es soll auch immer berücksichtigt werden, dass es sich um einen Weltatlas handelt und nicht um ein umfassendes Nachschlagewerk.

## **7. Praktische Umsetzung**

## 7.1 Startfenster

Obwohl diese Arbeit vor allem auf die ausgewählten Karten Bezug nehmen soll, werden hier den‐ noch ein paar Gedanken zu einem denkbaren Programmeinstieg angebracht.

Bereits die ersten Sekunden ab Programmstart, oder im Falle des webbasierten «swa+i» ab Sei‐ tenaufruf, können über die die Attraktivität der Anwendung entscheiden. Möglichkeiten zur an‐ sehnlichen Gestaltung gibt es zahlreiche, aber auch um Fehler zu machen. Das Wichtigste dabei ist, dass der Benutzer gleich erkennt, dass es sich beim «swa+i» nicht bloss um eine einfallslose Kopie des gedruckten «Schweizer Weltatlas» handelt. Der Bezug darauf sollte aber trotzdem nie völlig verloren gehen, da er als Grundlage dient.

Eine erwägbare Idee ist es, ähnlich zum weitverbreiteten Produkt Google Earth<sup>5</sup>, den Benutzer mit einer 3D‐Ansicht der Erdkugel zu begrüssen. Durch drehen und zoomen kann das gewünschte Gebiet ausgewählt werden. Der Wechsel zu den passenden Karten erfolgt über ein Symbol am entsprechenden Platz auf dem Globus.

Als Alternative oder auch zusätzliche Möglichkeit erscheinen im unteren Fensterbereich Buttons für die jeweils im sichtbaren Ausschnitt befindlichen Karten. Die Übersichtlichkeit untereinander wird durch eine bestimmte Ordnung gewährleistet. Diese kann thematischer oder regionaler Na‐ tur sein, aber auch eine Auflistung analog der Seitenfolge im «Schweizer Weltatlas» ist denkbar. Für alle, denen es nicht schnell genug gehen kann, müsste auch eine klassische *Gehe zu*‐Funktion eingebaut sein. Damit soll entweder direkt auf die Karten einer bestimmten Atlasseite zugegriffen werden können oder auf Karten, die einen gewünschten Ort oder Staat beinhalten.

<sup>&</sup>lt;sup>5</sup> http://earth.google.com/

## 7.2 Grafische Benutzeroberfläche

Eine ungeeignete Benutzeroberfläche kostet den Anwender meist sehr viel kostbare Zeit und Ner‐ ven. Daher ist es enorm wichtig, diese Programmkomponente wohldurchdacht zu gestalten. Die‐ ses Kapitel beschreibt die wichtigsten Funktionen und Elemente, die teils unumgänglich im «swa+i» enthalten sein sollten. Manche sind aber auch nur Spielereien und sollen die weitrei‐ chenden Möglichkeiten interaktiver Karten aufzeigen.

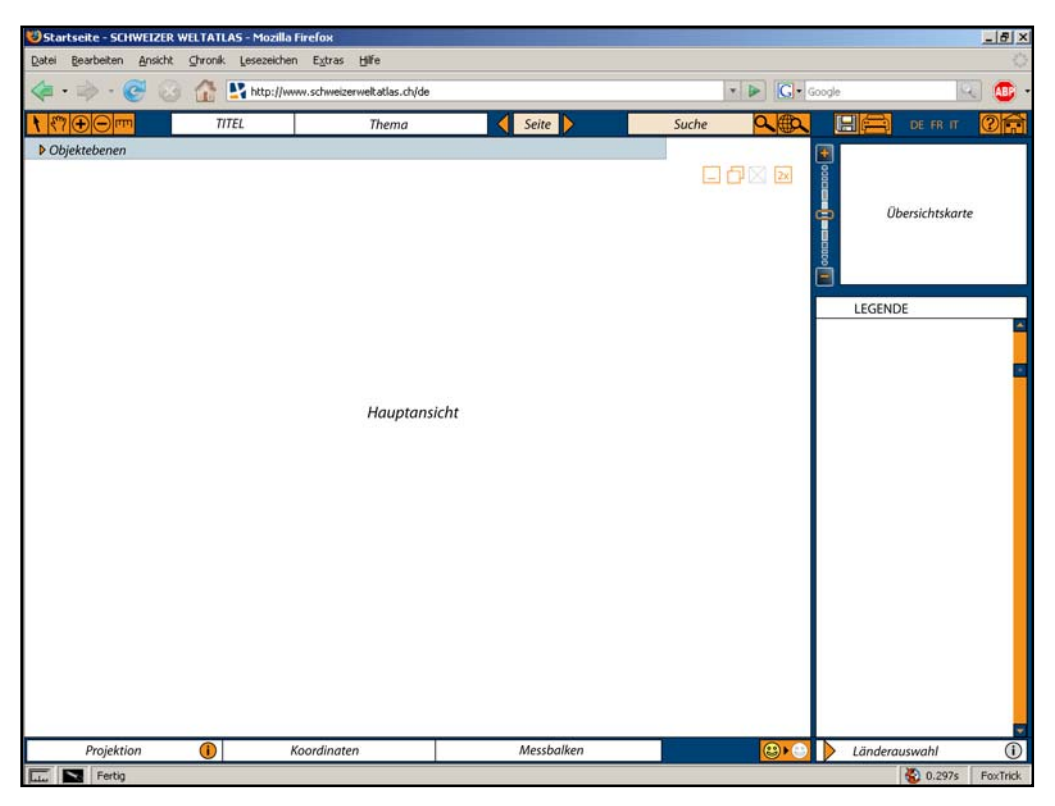

**Abb. 7: Grafische Benutzeroberfläche**

Zur Darstellung der Benutzeroberfläche wird Adobe Illustrator verwendet. Eingebettet ist sie als Anwendung im Browserfenster von Mozilla Firefox $^6$ .

Die Farbgebung lehnt sich sehr stark an die aktuelle Homepage des «Schweizer Weltatlas»<sup>7</sup> an. Sämtliche Schaltflächen werden im gleichen Orangeton gehalten, um dem Benutzer die Übersicht über seine Möglichkeiten zur Interaktion durch Mausklick zu erleichtern. In Felder, die mit einem hellen Orange hinterlegt sind, kann hineingeklickt werden und anschliessend mittels Tastaturein‐ gabe die entsprechende Aktion ausgeführt werden.

Bei der Bildschirmaufteilung wird versucht, der Hauptansicht der Karte möglichst viel Platz einzu‐ räumen und alles andere aussenherum kompakt und logisch zu gruppieren.

<sup>&</sup>lt;sup>6</sup> Mozilla Firefox (Version 2.0.0.12): Webbrowser; http://www.mozilla-europe.org/de/

<sup>7</sup> http://www.schweizerweltatlas.ch/

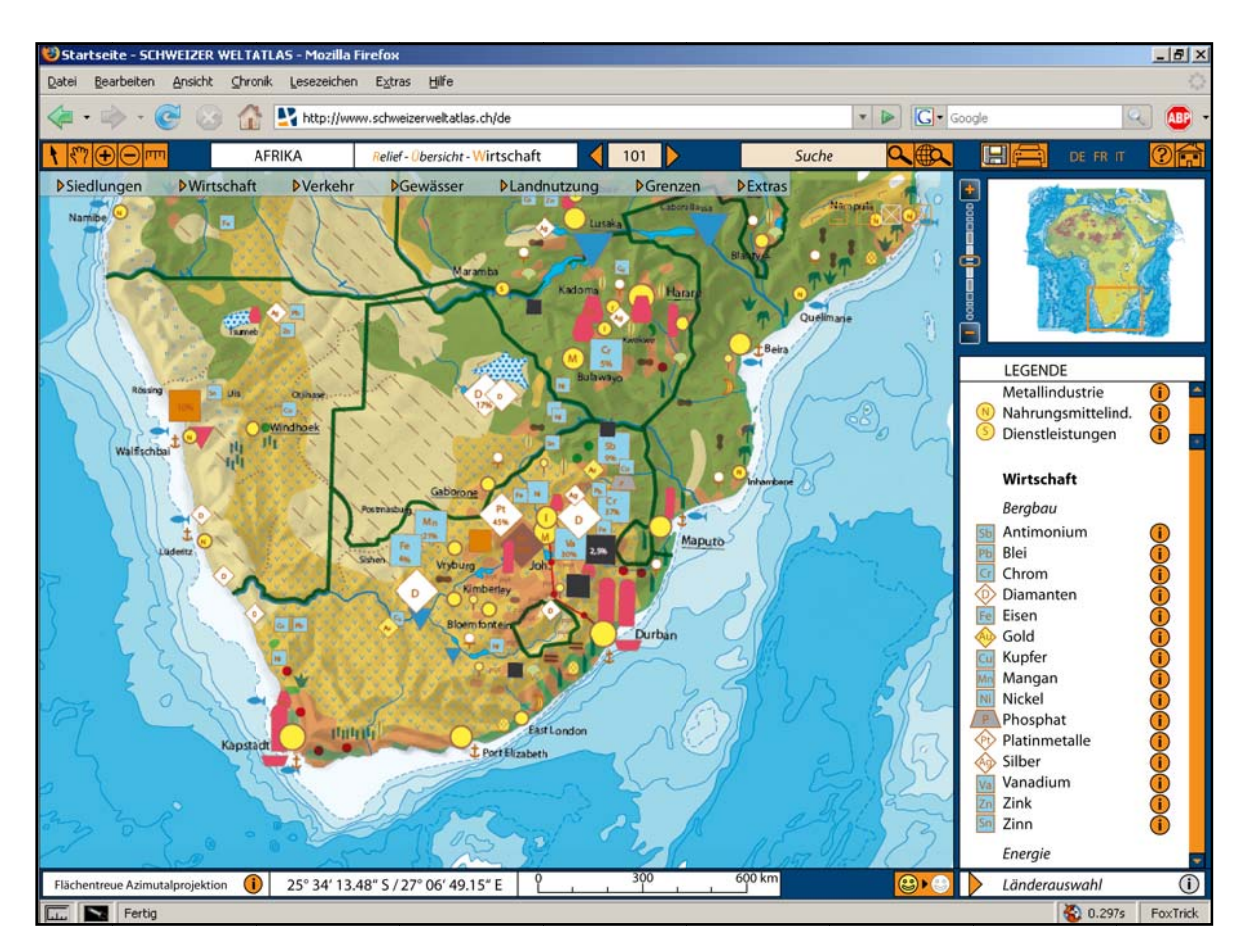

Abb. 8: Grafische Benutzeroberfläche mit Karte

#### $7.2.1$ **Obere Informationsleiste**

|                                          | AFRIKA | $A$ elief- $\overline{A}$<br>Virtschaft<br>bersicht- | 101 | Suche |  | 'n |
|------------------------------------------|--------|------------------------------------------------------|-----|-------|--|----|
| Abb. Or Observations of the state of the |        |                                                      |     |       |  |    |

Abb. 9: Obere Informationsleiste

#### $7.2.1a$ Titel, Thema und Seitenzahl

Um überhaupt zu wissen, welche Karte man gerade aktiviert vor sich hat, werden in der oberen Informationsleiste Titel, Thema und die entsprechende Seitenzahl angezeigt, analog zum «Schweizer Weltatlas».

Der Anfangsbuchstabe der Themenbeschriftung bietet die wichtige Funktion, durch einen einfachen Mausklick, zur voreingestellten Themenkarte zurückzukehren. Dies ist die Kartenansicht, welche standardmässig beim Öffnen im «swa+i» erscheint.

Der Wechsel zu einer anderen Karte erfolgt auf zwei Arten. Erstere ist mittels Mausklick auf die Pfeile neben der Seitenzahl, wodurch wahlweise eine Seite resp. Karte (falls im «Schweizer Weltatlas» mehrere auf einer Seite gedruckt sind) vor oder zurück «geblättert» wird. Die zweite Möglichkeit bietet sich dem Benutzer durch selbstständige Eingabe der stets dreistellig gehaltenen Seitenzahl, was zu einem automatischen Kartenwechsel führt.

#### 7.2.1b Suche

Die Suchfunktion kann wahlweise nur auf die aktivierte Karte oder global, das heisst alle verfügba‐ ren Karten, angewendet werden. Erzielt die globale Suche einen Treffer, öffnet sich unterhalb des Suchfeldes eine Liste mit den Karten, in welchen der jeweilige Begriff existiert. Ersichtlich wird dabei auch eine kurze Angabe, was für eine Art von Objekt sich hinter dem Begriff verbirgt. Aus der Resultatliste wird anschliessend die bevorzugte Karte per Mausklick ausgewählt.

Bei nur einem Treffer in der aktiven Karte verschiebt sich die Hauptansicht so, dass das gesuchte Objekt möglichst zentral im Kartenausschnitt erscheint. Auf eine Änderung der Zoomstufe wird dabei verzichtet.

### 7.2.1c Speichern und Drucken

Für diese beiden Funktionen kann über ein jeweils erscheinendes Fenster ausgewählt werden, ob sie bloss auf die Hauptansicht der Karte oder auf das gesamte Programmfenster, im Sinne eines Screenshots, angewendet werden sollen. Als dritte Variante empfehle ich eine Kombination der Hauptansicht mit der gesamten dazugehörenden Legende.

### 7.2.1d Sprache

Die Sprache kann über die entsprechenden Buttons gewählt werden. Die Änderung wird damit im gesamten Bereich des «swa+i» wirksam, das heisst von der Kartenbeschriftung über die Menüfüh‐ rung bis hin zum Startbildschirm.

### 7.2.1e Hilfe und Home

Zurück zum Startbildschirm gelangt man durch einen Klick auf das Haussymbol. Hilfestellungen zum «swa+i» erhält man über diesen Button  $\bigcirc$ . Hier sind Informationen nachzulesen, die besonders für einen unerfahrenen Nutzer dienlich sein dürften. Konkret ist dies eine kurze Beschreibung aller Interaktionsmöglichkeiten in der Benutzerumgebung. Ersichtlich sind ausserdem das Datum der letzten Aktualisierung der Daten und eine Kontaktadresse, an welche allfällige Fehler gemel‐ det werden können.

#### $7.2.1f$ Werkzeuge

Platz für das Werkzeugfeld bietet sich im linken Bereich der Leiste. Hier stehen die folgenden Werkzeuge zur Verfügung:

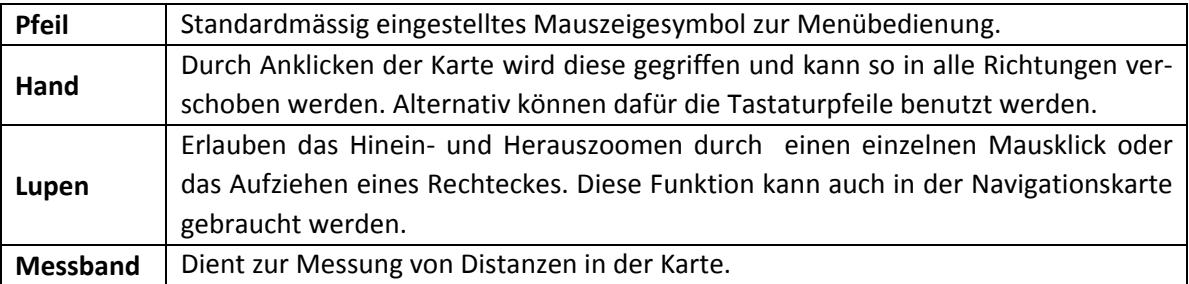

Das Orange eines Buttons ändert sich jeweils auf Grau wenn das entsprechende Werkzeug ausgewählt ist.

#### $7.2.2$ **Untere Informationsleiste**

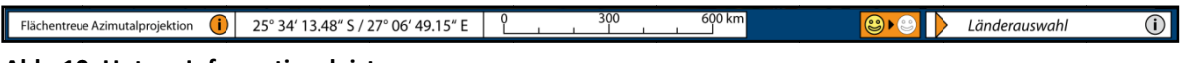

#### Abb. 10: Untere Informationsleiste

#### $7.2.2a$ Kartenprojektion

Links in der Ecke steht die Projektionsart der aktivierten Karte. Für einen Schweizer Sekundarschüler, das Hauptzielpublikum des «swa+i», sagt diese auf den ersten Blick wohl nicht allzu viel aus. Daher wird hier die Gelegenheit ergriffen, für Interessierte, über einen kleinen Link weitere Informationen zur Projektion einzublenden. Dies kann spezifisch per Pop-up geschehen, aber beispielsweise auch durch eine komplette Übersichtsseite mit Angaben zu sämtlichen Projektionsarten, die im «swa+i» verwendet werden.

#### $7.2.2<sub>h</sub>$ Koordinaten

In diesem Feld werden die geographischen Koordinaten jenes Punktes angezeigt, über welchem sich der Mauszeiger, respektive das aktuell ausgewählte Werkzeug, aktuell befindet. Bei einer Schweizer Karte können dies alternativ auch die Werte der Schweizer Landeskoordinaten sein.

#### $7.2.2c$ Massstab

Der Massstabsbalken soll das Vorstellungsvermögen des Benutzers über die teils doch beträchtlichen Distanzen unterstützen. Dass dazu jedoch keine Massstabszahl angegeben ist, wie auf einer gedruckten Karte, hat seinen bestimmten Grund. Die Darstellungsgrösse eines Pixels ist abhängig vom benutzen Ausgabegerät, meist ein Bildschirm. Die Anwendung, hier der «swa+i», kann aller‐ dings nicht wissen, welches Gerät verwendet wird und damit auch nicht wie gross, gemessen im metrischen System, ein Kartenpixel für den Benutzer erscheint.

Selbstverständlich passt sich der Massstabsbalken der Zoomstufe an.

#### 7.2.2d Pfadansicht

Eine auf den ersten Blick vielleicht eher ungewöhnliche Funktion bietet der Pfadansicht‐Button. Wird er aktiviert, ändert sich die farbige Kartendarstellung schlagartig, sodass nur noch Linien, Punkte und Beschriftungen in einer dünnen schwarzen Strickstärke angezeigt werden. Der Rest der Hauptansicht wird weiss.

Benutzern des weit verbreiteten Programms Adobe Illustrator dürfte dieser Modus bekannt ver‐ kommen.

Bei vielen aktivierten Objekten stiftet diese Darstellungsform jedoch mehr Verwirrung, als dass ein Mehrwert entstehen würde, da Farben als wichtiges, oft gar einziges Unterscheidungsmerk‐ mal fehlen. Gedacht ist diese Funktion allerdings vorwiegend für einfache Kartendarstellungen.

Auf die Idee, einen solchen Befehl in den «swa+i» einzubauen, brachte mich ein Gespräch mit einem Bekannten, der kürzlich sein Geographiestudium an der Universität Zürich erfolgreich ab‐ schloss. Er bemängelte, dass der «Schweizer Weltatlas» keine Karten beinhalte, die so schlicht und einfach gestaltet seien, dass sie, nebst den dargestellten Themenbereichen, auch anderweitig im Unterricht verwendet werden können.

Die Pfadansicht ist eine ideale Lösung dieses Missstandes.

### 7.2.2e Länderauswahl

Der «Schweizer Weltatlas» stellt zwar sicherlich ein umfassendes Werk dar, doch ist noch lange nicht zu jedem Land eine separate Karte vorhanden. In absehbarer Zeit wird dies auch im «swa+i» nicht der Fall sein, da vor allem die Datengrundlage für detaillierte, staatenspezifische Karten fehlt. Die Länderauswahl erlaubt es aber immerhin, nur noch den Kartenausschnitt eines einzel‐ nen gewünschten Staates einblenden zu lassen.

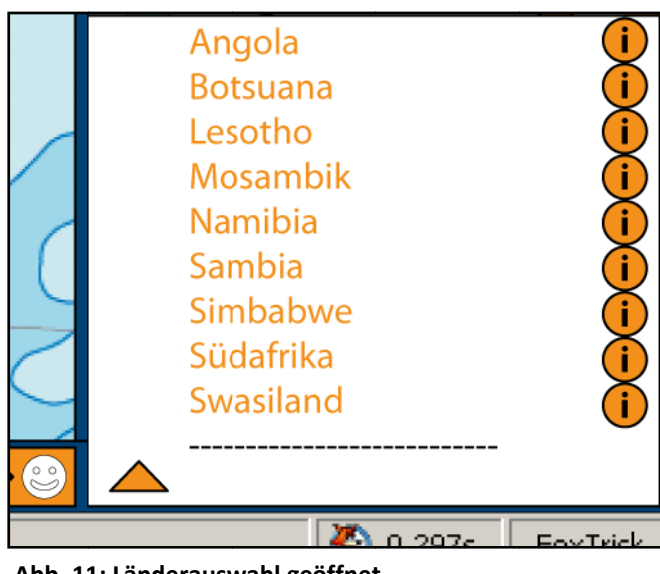

Abb. 11: Länderauswahl geöffnet

In der Liste sind in alphabetischer Reihenfolge sämtliche Länder aufgeführt, die in der aktiven Karte vorhanden sind. Auch hier zeigt die orange Schrift die Auswahlmöglichkeit per Mausklick an. Ist ein Land selektiert, verschiebt sich die Hauptansicht der Karte automatisch an den dazugehörigen Ort, allerdings ohne die Zoomstufe zu ändern. Ebenfalls legt sich eine weisse Maske über das restliche Gebiet, welches nicht Teil des gewünschten Staates ist. Dies kann

jedoch den unschönen Effekt mit sich bringen, dass manche Objekte nicht mehr vollständig oder noch Teile von Objekten sichtbar sind, die nicht zum ausgewählten Land gehören.

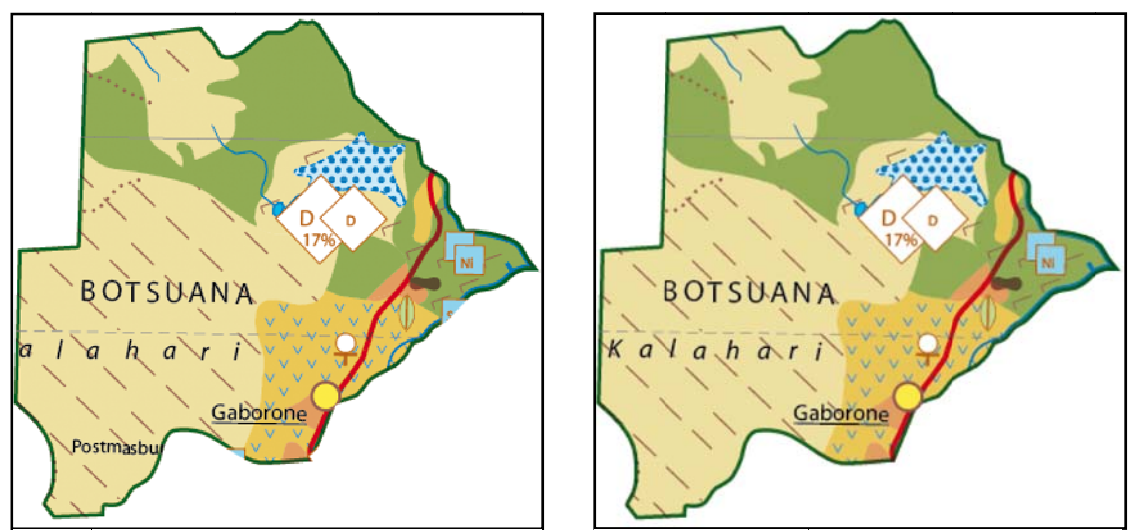

Abb. 12: Länderauswahl Maske

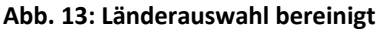

Abhilfe schaffen kann hier eine Referenzierung der Objekte auf das jeweils zugehörende Land. Dies ist aber mit einem hohen Aufwand verbunden, da sich vor allem Gebietsbeschriftungen selten um Landesgrenzen kümmern. Solche Objekte müssten folglich je nach ausgewähltem Staat neu angeordnet werden. Eine Alternative dazu kann auch sein, die Objekte an ihrem angestammten Platz über die Landesgrenzen hinausragen zu lassen, was aber das ansonsten kompakte Bild stören würde. Programmiertechnisch sind sicherlich beide Varianten machbar.

Diesen Modus verlassen kann der Nutzer indem er die Länderliste, der Schriftzug des selektierten Staates ist zurzeit grau, nochmals öffnet und ins leere Feld unterhalb der gestrichelten Linie klickt.

Über den Infobutton rechts neben jedem Länderschriftzug lassen sich in einem Pop‐up‐Fenster zusätzliche Landesinformationen aufrufen. Nebst einem obligaten Kurzportrait sind in Abhängigkeit des jeweiligen Kartenthemas weitere spezifische Aspekte denkbar.

Für die bearbeitete Afrikakarte sind dies Rahmen des Lehrplanes für den Sekundarschulunterricht<sup>8</sup> beispielsweise Information zum Aussenhandel mit der Schweiz. Ebenfalls bietet sich hier die op‐ timale Stelle, um die im «Schweizer Weltatlas» meist unglücklich platzierten Import‐/Export‐ Statistiken vereinzelter Länder übersichtlicher und zusätzlich tabellarisch aufzuführen.

Allzu detaillierte Informationen sind wohl nicht wirklich sinnvoll, da es gerade im Internet, das für einen Nutzer des webbasierten «swa+i» sicherlich verfügbar ist, genügend andere Quellen gibt, die besonders bezüglich Aktualität auftrumpfen können. Denkbar ist hingegen ein Verlinken zu solchen Bezugsmöglichkeiten, vor allem wenn es sich um themenspezifische Inhalte handelt.

Die Objektebenen<sup>9</sup> werden auf die Länderauswahl abgestimmt. So sind jeweils nur noch jene Objekte selektierbar, welche im ausgewählten Staat auch vorhanden sind. Die Felder aller übrigen Objekte werden jedoch nicht ausgeblendet, sondern grau hinterlegt und dadurch als «nicht vor‐ handen» gekennzeichnet.

  $8$  Kanton Zürich (2002): Lehrplan – Mensch und Umwelt http://www.vsa.zh.ch/file\_uploads/bibliothek/k\_268\_Lehrplan/936\_0\_889\_0\_Lehrplan4MenschundUmwelt.pdf

<sup>9</sup> siehe Kapitel 7.2.5

#### **7.2.3 Bedienleiste**

#### 7.2.3a Übersichtskarte

Eine kleine, generalisierte Übersichtskarte erleichtert die Navigation. Das orange Rechteck zeigt lage‐ und grössentreu den jeweiligen Ausschnitt aus der Gesamtkarte, welcher links in der Hauptansicht geöffnet ist. Direkt verändert wer‐ den kann dieses Rechteck entweder mit den Werkzeugen *Pfeil* und *Hand* oder mit Hilfe des Reglers am Zoombalken.

#### 7.2.3b Legende

Die Legende, die für das Verständnis wohl zu jeder Karte gehört, nimmt den grössten Platz in der Bedienleiste ein. Hier werden jene Objekte angezeigt, welche in der Karte auch aktiviert sind. Die Reihenfolge der Symbole hält sich dabei an jene der Objektebenen, um dem Anwender das Auffinden einer gewünschten Information nicht unnötig kompliziert zu gestalten.

Durch einen Klick auf einen der Infobuttons, kann der Be‐ nutzer sein Wissen über das korrespondierende Objekt er‐ weitern. Diese Informationen müssten nicht mehr alle völlig neu zusammengetragen werden, sondern es liessen sich bequem die Texte aus dem Kommentarband zum «Schwei‐ zer Weltatlas»<sup>10</sup> integrieren, da diese meist allgemeingültig abgefasst sind und somit keiner grossen Änderung ten.

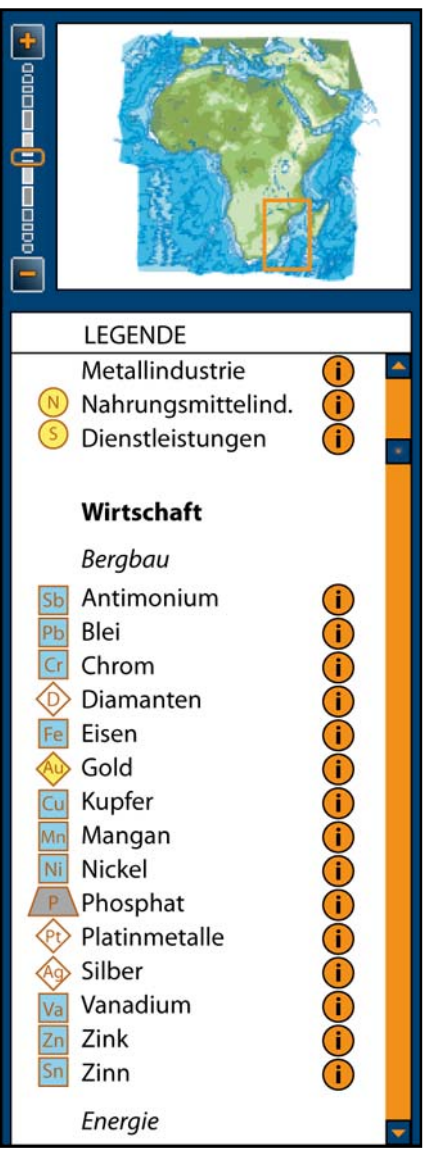

**Abb. 14: Bedienleiste**

Im in dieser Arbeit ersichtlichen Vorschlag einer Benutzeroberfläche für den «swa+i», bleibt die Bedienleiste ständig geöffnet. Es ist dennoch denkbar, eine Funktion einzubauen, so dass die Be‐ dienleiste, oder auch ein einzelnes Element davon, an den rechten Rand des Anwendungsfensters minimiert werden kann, um dadurch mehr Raum für die Hauptansicht zu schaffen.

  $^{10}$  Marr, R. L. (2004): Schweizer Weltatlas - Kommentar zur Ausgabe 2002/2004, 344 S.

Ich empfinde dies allerdings nicht als unbedingt nötig, da meiner Meinung nach die Legende und Übersichtskarte äusserst oft gebraucht werden und auch so bereits reichlich Fläche für die Haupt‐ ansicht zur Verfügung steht.

#### **7.2.4 Kartenecke rechts oben**

Was sich in handelsüblichen Programmen bewährt hat, kann auch für eine webbasierte Anwendung von grossem Nutzen sein. Die Funktionen der drei Schaltflächen *Minimieren/Vergrössern*, *Maxi‐ mieren/Verkleinern* und *Schliessen* müssen wohl niemanden mehr **Abb. 15: Kartenecke**erklärt werden.

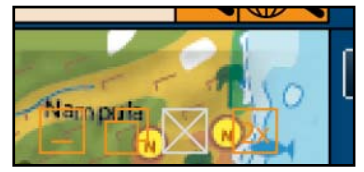

Beim «swa+i» kommt noch eine weitere Schaltfläche dazu, ich nenne sie hier mal *Verdoppeln*. Das Anklicken dieser hat zur Folge, dass die aktuell aktivierte Karte in der Mitte geteilt wird. Die so erhaltenen beiden Teile können nun völlig unabhängig voneinander behandelt werden.

Diese Funktion bietet vor allem eine gute Gelegenheit, mehrere Karten, beispielsweise des glei‐ chen Gebietes aber mit unterschiedlicher Thematik, direkt miteinander zu vergleichen. Ohne die‐ se Funktion wäre eine solche Gegenüberstellung nur mit erhöhtem Aufwand zu erreichen, sei dies zum Beispiel durch das Vergleichen der auf dem Bildschirm sichtbaren Karte mit einer Darstellung im gedruckten Atlas oder aber mit einer zuvor gespeicherten oder ausgedruckten Karte.

Anstatt einer Kartenteilung könnte die Funktion *Verdoppeln* auch so programmiert werden, dass der sichtbare Kartenausschnitt dupliziert wird. Um dies zu ermöglichen, muss jedoch gleichzeitig in eine geringere Zoomstufe gewechselt werden. Nur so können der gewählte Ausschnitt und seine Kopie nebeneinander auf dem gleichen Bildschirm angezeigt werden. Die zwangsläufige Änderung der Benutzeransicht bei dieser Variante wird hier jedoch als zu grossen Nachteil gewer‐ tet.

Der Befehl *Schliessen* kann nur ausgeführt werden, wenn mehrere Karten geöffnet sind. Damit wird vermieden, dass auf einmal keine Karte mehr sichtbar sein könnte und dem Nutzer so die Arbeitsgrundlage entzogen wird.

Die Informationen der, unabhängig von der Anzahl geöffneter Karten, bloss einmal vorhandenen Benutzeroberfläche, beziehen sich jeweils auf die selektierte Karte. Eine allfällige Verdoppelung macht primär aus Platzgründen äusserst wenig Sinn.

#### **7.2.5 Objektebenen**

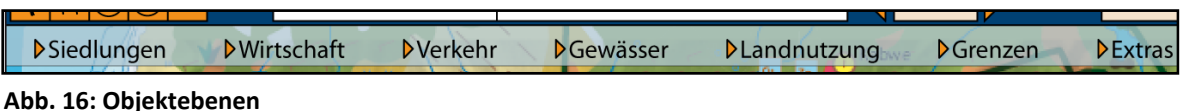

Gleich unterhalb der oberen Informationsleiste befindet sich das schwach transparente Feld der Objektebenen. Dieses Feld ist wohl der grösste Gewinn einer interaktiven gegenüber einer ge‐ druckten Karte. Hier lassen sich sämtliche Objektebenen wahlweise ein‐ und ausblenden. Dafür wird zuerst die gewünschte Hauptkategorie geöffnet, mittels Mausklick auf das kleine orange Dreieck neben der Ebenenbezeichnung, wodurch gleich darunter die entsprechenden Unterkate‐ gorien mitsamt den dazugehörenden Objekten erscheinen.

Ob ein Objekt zurzeit aktiv ist oder nicht, wird für den Benutzer dank des farbigen Feldes, mit dem jeder einzelne Schriftzug hinterlegt ist, sofort ersichtlich. Grün steht dabei selbsterklärend für aktiv, Rot für inaktiv. Eine Zustandsänderung wird durch einen einfachen Mausklick in das ge‐ wünschte Objektfeld erreicht.

Wird eine Ebene abgewählt, geschieht nichts Spektakuläres, ausser dass die jeweiligen Objekte in der Hauptansicht und ebenfalls der entsprechende Legendeneintrag ausgeblendet werden. Bei einer Ebenenaktivierung hingegen, werden die neu eingeblendeten Objekte durch ein einmaliges Aufblinken, in der auffälligen Signalfarbe Rot mit anschliessender sukzessiver Abnahme der Farb‐ stärke, kurzzeitig hervorgehoben. Dies soll dem Benutzer die Lokalisierung der Objekte erleich‐ tern. Da in der Hauptansicht für gewöhnlich nicht der gesamte Kartenausschnitt eingeblendet ist, blinken die Objekte auch in der Übersichtskarte auf.

Analog zu den Objekten, verhalten sich auch ihre dazugehörenden Schriftzüge. Ob zumindest ein einziges Objekt einer Ebene auch eine ausschliesslich darauf bezogene Beschriftung besitz, zeigt ein orange umrandetes Quadrat an, dessen Flächenfarbe dem aktuellen Aktivitätszustand ent‐ sprechend rot oder grün gehalten ist.

Damit sich der Nutzer für grössere Veränderungen in der Kartendarstellung nicht durch die ganze Objektliste klicken muss, können über das Feld der Unterkategorie jeweils alle darunter stehen‐ den Ebenen ein‐ respektive ausgeblendet werden. Das Gleiche funktioniert gleichermassen für die Beschriftungen.

Die Unterkategorien haben einen Hang zum Negativen. Die Schaltflächen, entsprechend auch die Quadratflächen, sind nur grün, wenn ausnahmslos sämtliche dazugehörenden Objekte aktiv sind. Sobald eine einzige Ebene ausgeblendet wird, wechselt die Farbe der Unterkategorie ebenfalls auf rot.

Die Funktion der Ebenenauswahl könnte selbstverständlich auch auf andere Arten erfolgen, bei‐ spielsweise über Dropdown‐Listen. Die hier präsentierte Lösung bietet jedoch sicherlich ein hohes Mass an Übersichtlichkeit und Bedienerfreundlichkeit.

Im Anhang A ist ein Vorschlag zur Strukturierung der Objektebenen der aufbereiteten Wirt‐ schaftskarte aufgelistet. Berücksichtigt wurden dafür allerdings nur noch jene Ebenen, die im be‐ arbeiteten Ausschnitt des Kontinents Afrika auch mit einem entsprechenden Objekt vertreten sind.

Entgegen der sonst üblichen Auflistung, ist in der Hauptkategorie *Siedlungen*, eine Matrix vorge‐ sehen. Ihre beiden Achsen bilden die Objekte der Unterkategorien *Anzahl Einwohner* und *Indust‐ rieschwerpunkt*. Diese Darstellung mag im ersten Moment etwas befremdend wirken, ist aller‐ dings eine probate Lösung für die komplexen Städtesymbole in den Wirtschaftskarten. *Siedlungen* ist auch die einzige Kategorie, in welcher sich die Objekte bei einem allfälligen Wechsel zu den Themen *Relief* und *Übersicht* ändern. In jenem Fall ist die Unterkategorie *Industrieschwer‐ punkt* nicht mehr vorhanden und die Abstufung der Einwohneranzahl derjenigen im gedruckten «Schweizer Weltatlas» angepasst.

Die Hauptkategorie Landnutzung beinhaltet die drei ungleichen Topographiearten der verschie‐ denen Themen Wirtschaft, Übersicht und Relief. Anzeigepriorität hat jeweils das in der Karte akti‐ ve Thema, ersichtlich in der oberen Informationsleiste. Die ständige Auswahlmöglichkeit lässt auch neue Ebenenkombinationen zu, so kann beispielsweise die Land‐ und Forstwirtschaft in Ab‐ hängigkeit der Höhestufen der Reliefkarte untersucht werden.

Ist eine entsprechend verwendbare Datengrundlage vorhanden, bestünde hier auch die Gelegen‐ heit eine Funktion einzubauen, die dem Benutzer eine selbstständige Anpassung der Werte der Höhenstufen erlaubt.

Die Kategorie Extras besteht momentan nur aus dem Koordinatennetz und dem Relief. Je nach Karte ist vorgesehen hier spezielle Ebenen zu platzieren. Dies können 3D‐Darstellungen, Satelli‐ tenbilder oder auch sonstige besondere Ansichten sein.

## **8. Schlussfolgerungen und Ausblick**

Es ist offensichtlich, dass durch die Interaktivität eine Vielzahl neuer Möglichkeiten entsteht. Der Aufwand um die Karten dementsprechend aufzubereiten ist jedoch sehr hoch und darf zu keiner Zeit unterschätzt werden. Für die einzelnen Objekte wird es noch dringend nötig sein, einheitliche Standards zu definieren, damit die Datenoptimierung auch effektiv durchgeführt werden kann.

Sämtliche möglichen Funktionen und das endgültige Aussehen der zukünftigen Benutzeroberflä‐ che des «swa+i» festzulegen ist zum jetzigen Zeitpunkt utopisch, da auch immer wieder neue Ideen eingebracht werden. Um die vorwiegende Nutzung im Sekundarschulunterricht dabei noch vermehrt zu berücksichtigen, wären sicherlich Testläufe mit einem Prototyp in entsprechenden Schulklassen gewinnbringend.

Eine Mehrfachverwendung von Objektebenen ist wenn immer möglich anzustreben. Vor allem bei Flächenelementen können dadurch grosse Datenmengen eingespart werden, die ansonsten gera‐ de bei webbasierten Anwendungen zu massiven Leistungseinbussen führen.

#### Abbildungsverzeichnis 9.

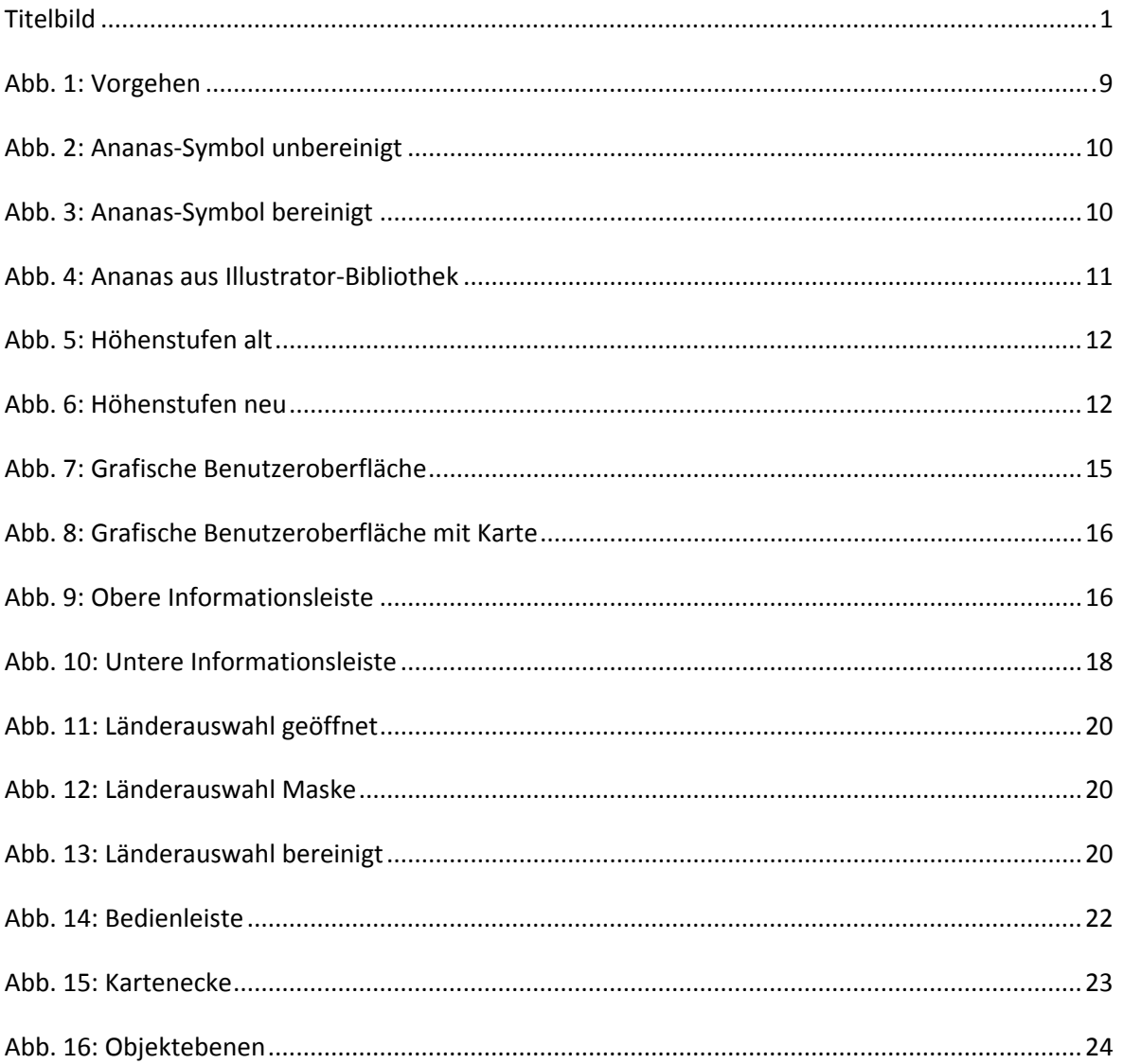

## **10. Quellen**

### 10.1 Literatur

- Diener, M. (2007): Semesterarbeit. Oberengadin, Gedankenmodell einer interaktiven Karte für den Schulunterricht. ETH Zürich: IKA, 92 S.
- Feurer, Ch. (2007): Bachelorarbeit. Säntis, Struktur- und Nutzungskonzept einer interaktiven Atlaskarte für den Schweizer Weltatlas. ETH Zürich: IKA, 48 S.
- Marr, R. L. (2004): Schweizer Weltatlas ‐ Kommentar zur Ausgabe 2002/2004, 344 S.
- Neuenschwander, N. (2007): Bachelorarbeit. Historisch‐Politische Entwicklung Europas, Struktur‐ und Nutzungskonzept einer interaktiven Karte für den «Schweizer Weltatlas – interaktiv». ETH Zürich: IKA, 55 S.
- Spiess, E. (2002): Schweizer Weltatlas. (Hrsg.) Konferenz der kantonalen Erziehungsdirektion (EDK), 240 S.
- Spiess, E. (2006): Schweizer Weltatlas. (Hrsg.) Konferenz der kantonalen Erziehungsdirektion (EDK), 240 S.

### 10.2 Internetadressen

Eidgenössische Zollverwaltung EZV (2008): Aussenhandelsstatistik. Provisorische Ergebnisse 2007 http://www.ezv.admin.ch/themen/00504/02185/index.html?lang=de (Zugriff 18. Mai 2008)

ETHZ Projekt Datenbank Swiss World Atlas ‐ interactive edition https://www.rdb.ethz.ch/projects/project.php?proj\_id=13995 (Zugriff 26. Februar 2008)

Google Earth http://earth.google.com/ (Zugriff Mai 2008)

Kanton Zürich (2002): Lehrplan – Mensch und Umwelt http://www.vsa.zh.ch/file\_uploads/bibliothek/k\_268\_Lehrplan/936\_0\_889\_0\_Lehrplan4Menschu ndUmwelt.pdf (Zugriff 18. Mai 2008)

Mozilla Firefox (Version 2.0.0.12): Webbrowser http://www.mozilla‐europe.org/de/ (Zugriff April 2008)

Schweizer Weltatlas http://www.schweizerweltatlas.ch/ (Zugriff Mai 2008)

U.S. Geological Survey: USGS Minerals Information: Africa and the Middle East http://minerals.usgs.gov/minerals/pubs/country/africa.html (Zugriff 18. Mai 2008)

## **Anhang A: Objektebenen der Wirtschaftskarte**

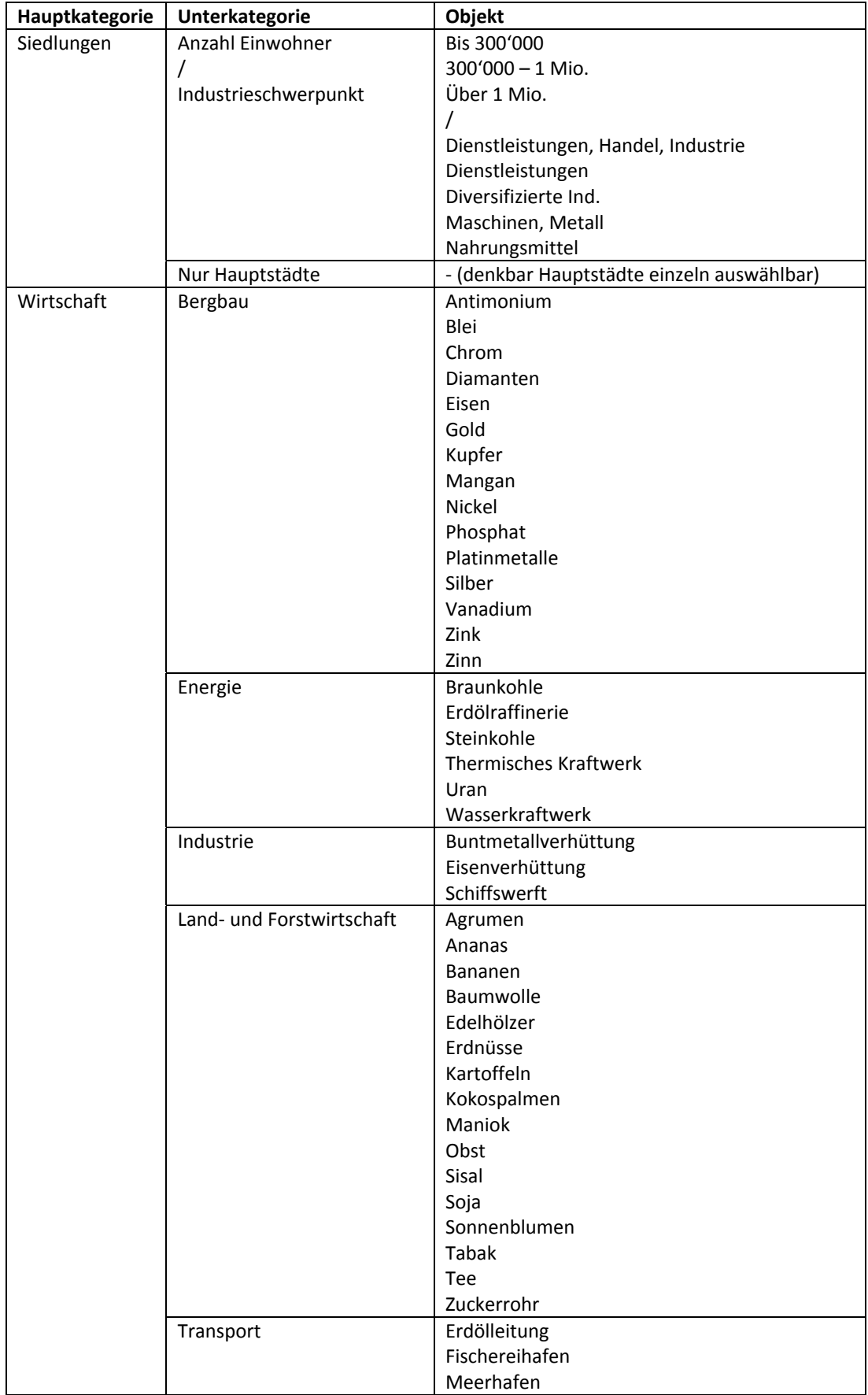

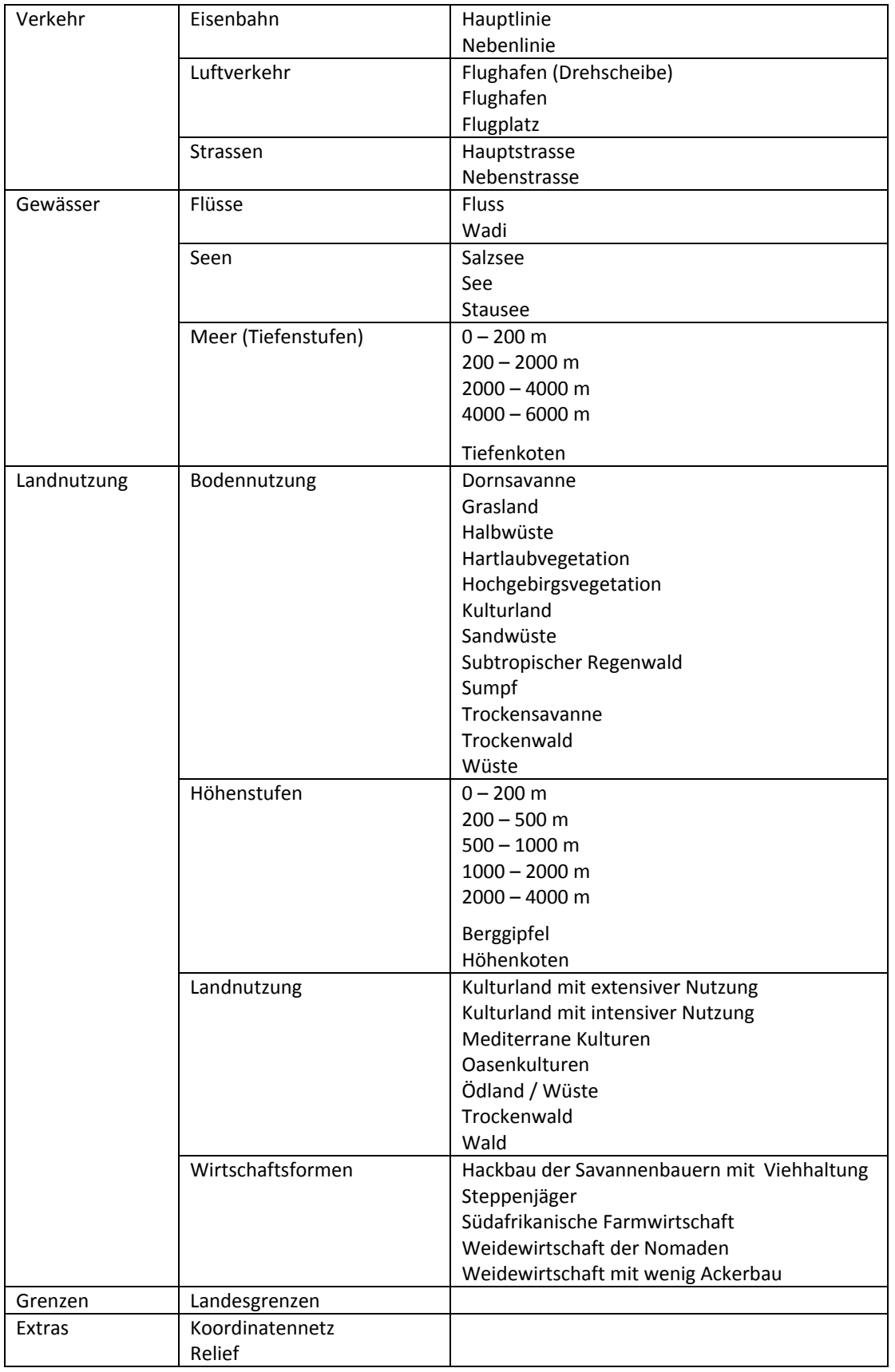

## **Anhang B: Grundlagekarten**

## Afrika Wirtschaft – SWA (Ausschnitt)

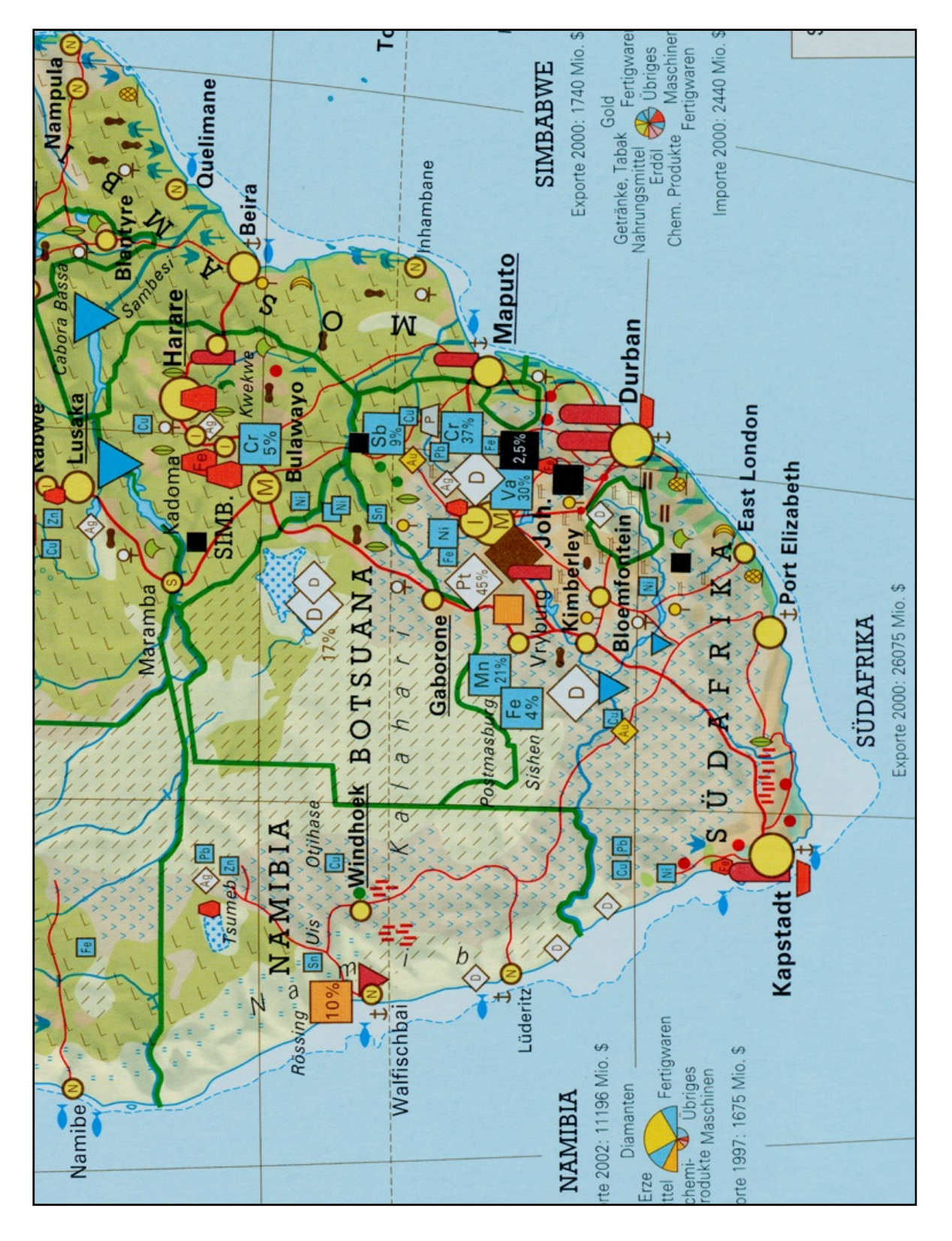

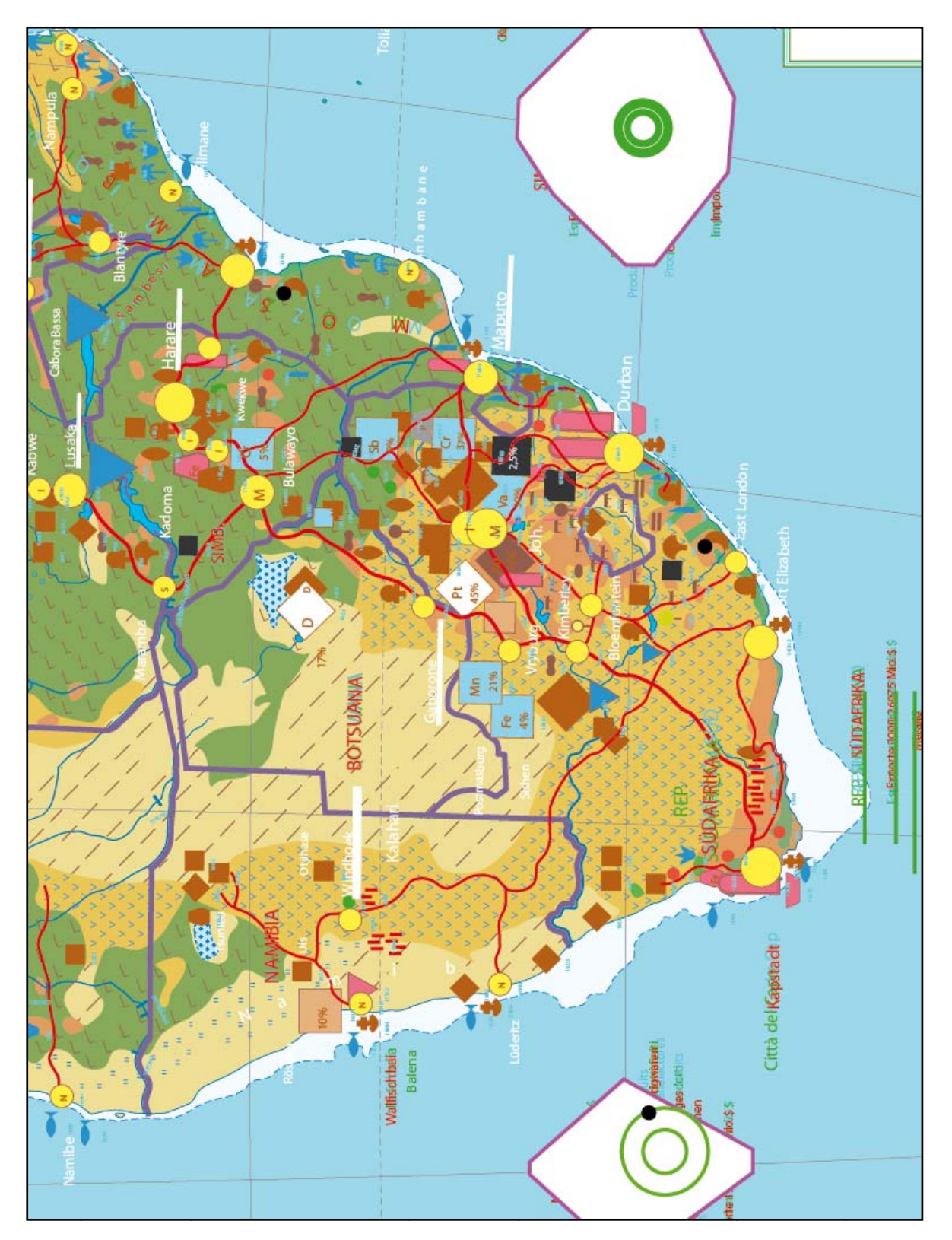

## Afrika Wirtschaft - Illustrator-Datei (Ausschnitt)

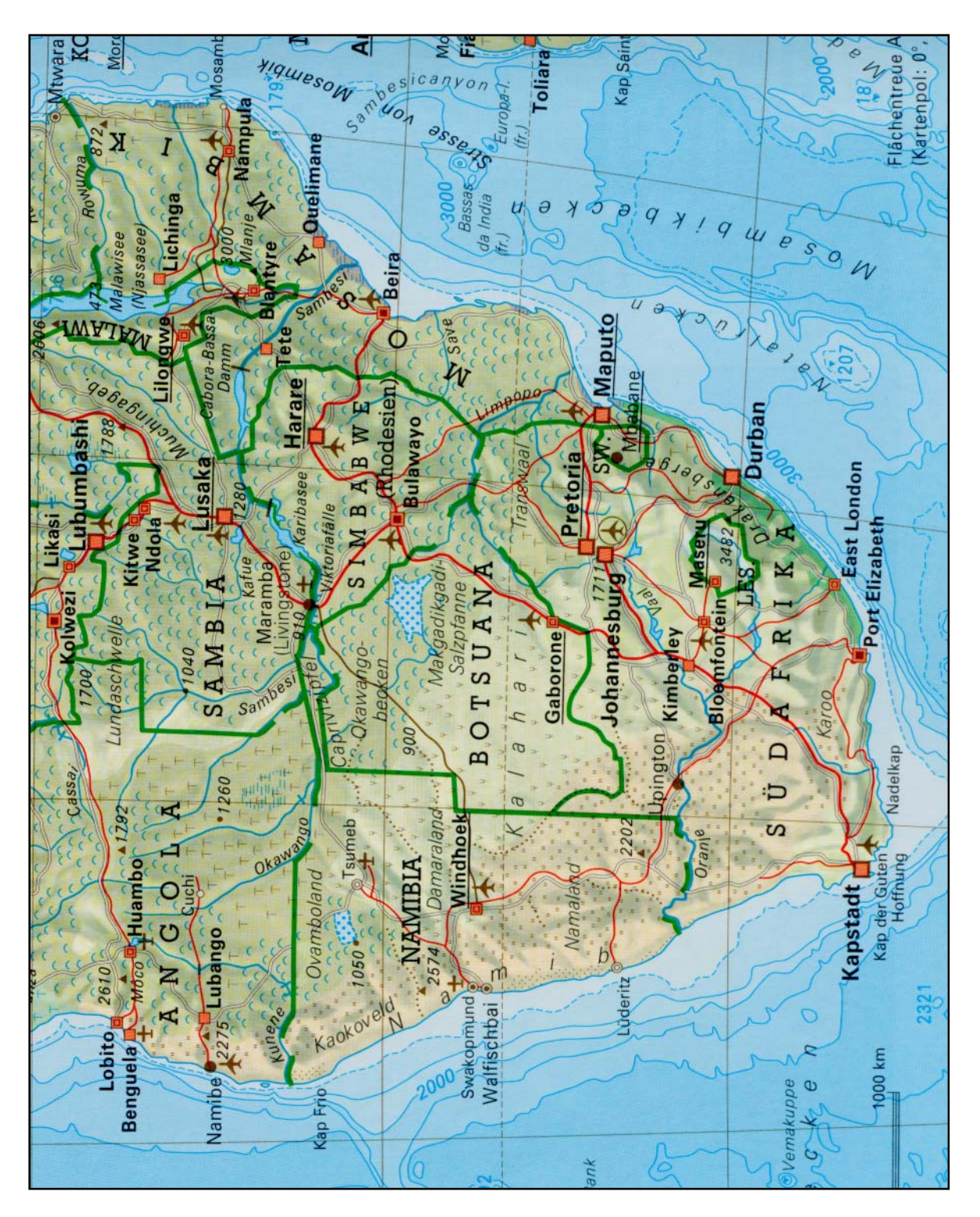

## Afrika Übersicht – SWA (Ausschnitt)

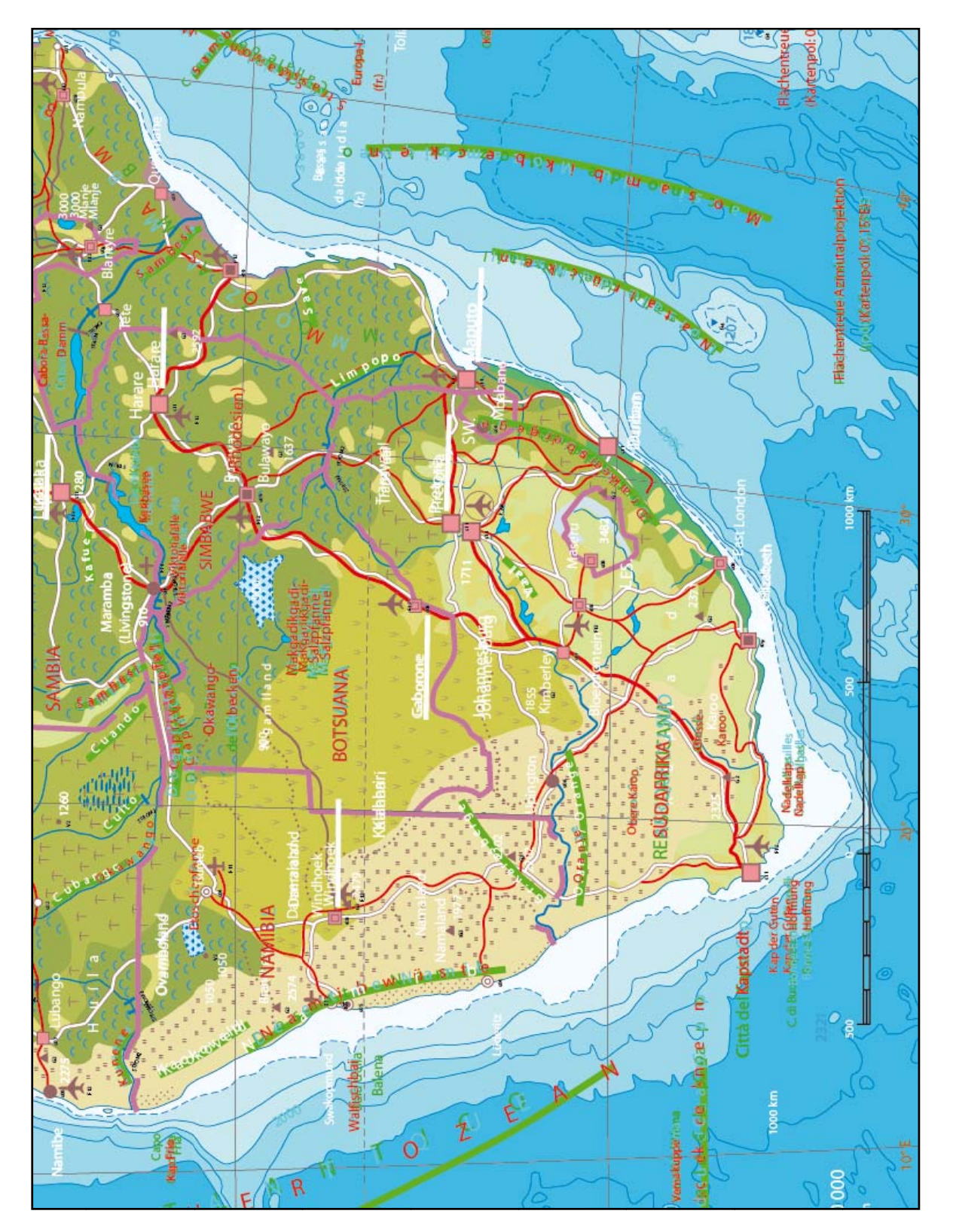

## Afrika Übersicht - Illustrator-Daten (Ausschnitt)

## Anhang C: Afrika Wirtschaft bereinigt, inkl. Definition Arbeitsbereich

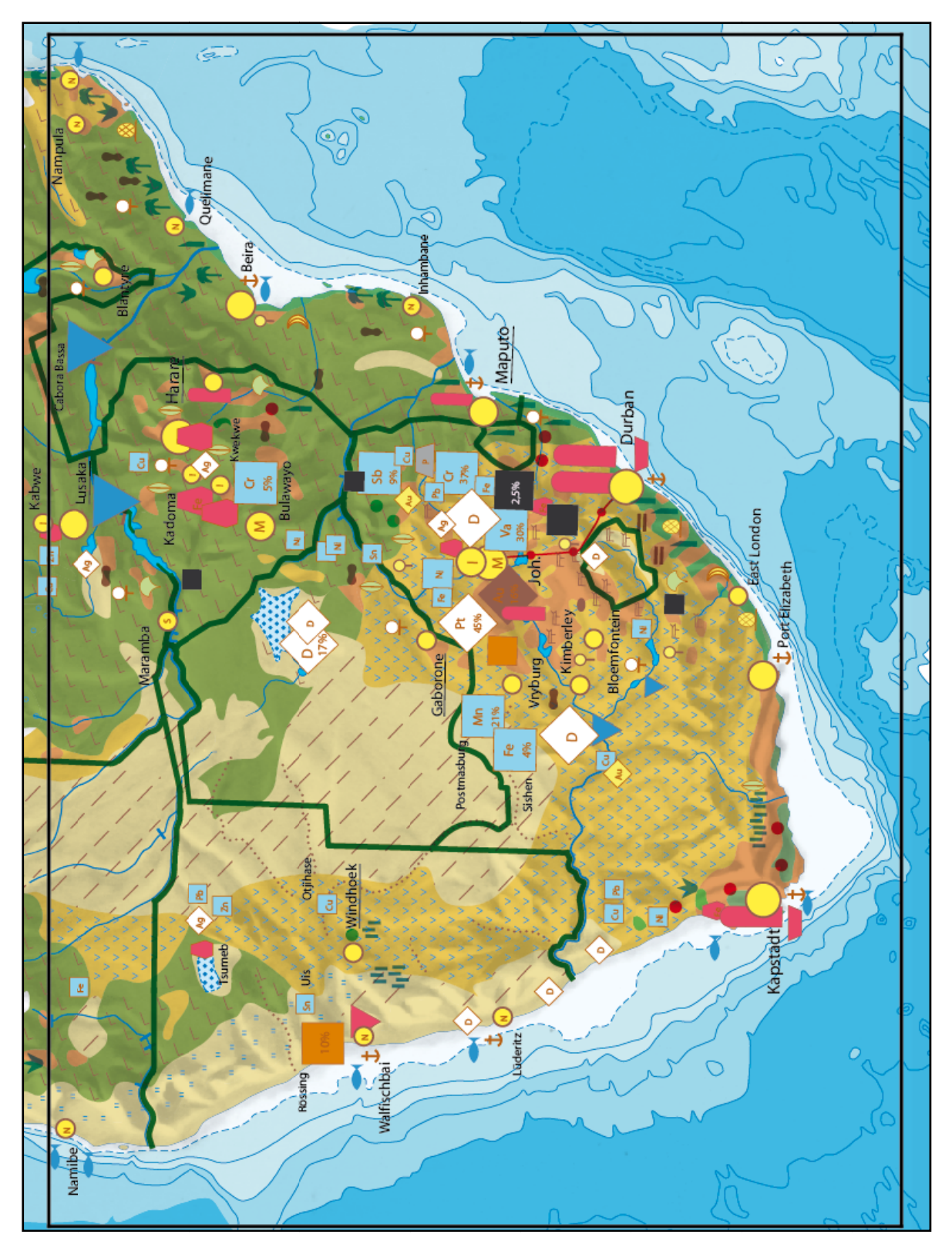